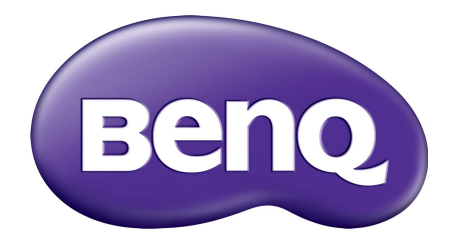

# PV シリーズ LCD モニタ ユーザー ガイド

<span id="page-1-0"></span>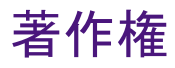

Copyright © 2016 by BenQ Corporation. All rights reserved. 本書のいかなる部分も、BenQ Corporation の事前の書面による同意なく、電子的、機械的、磁気的、光学的、化学 的、手動その他の手段を問わず、複製、転載、改変、検索システムへの保存、他言語 またはコンピュータ言語への翻訳を行うことはできません。

# 免責

BenQ Corporation は、明示的または暗示的を問わず、本書の内容に関して、特に保証、 商業的可能性、特定目的への適合性に関しては、いかなる表明または保証もいたしま せん。また、BenQ Corporation は、お客様に改訂または修正の通知を行う義務を負う ことなく、本書を改訂したり、本書の内容を随時修正する権利を有します。

# 電源についての安全対策

モニタが最高の性能で動作するよう、また、モニタをできるだけ長くお使いいただくために、以下の 安全上の注意点に従ってください。

- AC プラグは、AC 電源から取り外すことができます。
- 電源コードは、プラグ着脱可能な装置では電源停止デバイスとして機能します。電 源コンセントは、本装置の近くに設置され、すぐに利用できる状態になっている必 要があります。
- 本製品は、ラベルのマークに示されている電源のタイプで動作させる必要がありま す。利用可能な電源のタイプが不明の場合は、取扱店または地域の電気会社にお問 い合わせください。
- 電源コードは必ず本製品に付属の物を使用してください、同梱した電源コードセッ トは本機以外の電気機器で使用できません。

# お手入れと清掃

- お手入れ・清掃を行う前に、必ず壁のコンセントからモニタの電源コードをはずし てください。LCD モニタの表面を、けば立ちのない非研磨性の布でふきます。液体、 エアゾール、ガラスクリーナは使用しないでください。
- キャビネット背面または上面のスロットと開口部は換気用のものです。これらの部 分をふさいだり、覆ったりしないようにしてください。モニタは、ラジエータまた は熱源の近くや上部に置かないでください。また、適切な換気が提供されている場 所に設置してください。
- 本製品内に異物を押し込んだり、液体をこぼしたりしないようにしてください。

# 安全のために

- 本書の指示に従わない場合は、保証が適用されなくなる場合があります。適切に使用 しなければ、保証が無効となります。安全に関する指示は、本製品付属のアクセサリ についても適用されます。
- 製品出荷時に提供されていないソフトウェア、パーツ、および本来同梱されていな いアクセサリを使用した結果、問題(データの消失またはシステムの不具合)が生 じた場合は、お客様ご自身の責任となります。
- 電気ショックや火災などの危険性がありますので、アクセサリ類(電源ケーブルな ど)は装置に付帯されていたものだけをご使用ください。
- ・システムが安定した状態になるまでには、約 30 分かかります (BenQ の標準テスト 環境において)。慎重に色を判断したり、画像をエンハンスしたりする場合は、モニ タの電源を入れてから 30 分以上経過した後で処理を行ってください。
- 長時間モニタをご使用になる場合は、目の疲れを低減するために輝度を低くするよ うお薦めします。また、ディスプレイを長くお使いいただくためには、安定した ディスプレイ環境を維持してください。ただし、モニタ環境の照明状況によって、 必要な場合は輝度を調整してください。詳細は、35 [ページの「バックライトの調整」](#page-34-0) を参照してください。

# 保守

本製品の保守をご自身で行わないでください。カバーを開けたり取り外したりすると、 高電圧部分やその他の危険な部分に触れるおそれがあります。上記の誤用、または落 下や取り扱いミスなどその他の事故については、認定サービス担当者に連絡を取り、 保守を依頼してください。

# BenQ ecoFACTS

BenQ has been dedicated to the design and development of greener product as part of its aspiration to realize the ideal of the "Bringing Enjoyment 'N Quality to Life" corporate vision with the ultimate goal to achieve a low-carbon society. Besides meeting international regulatory requirement and standards pertaining to environmental management, BenQ has spared no efforts in pushing our initiatives further to incorporate life cycle design in the aspects of material selection, manufacturing, packaging, transportation, using and disposal of the products. BenQ ecoFACTS label lists key eco-friendly design highlights of each product, hoping to ensure that consumers make informed green choices at purchase. Check out BenQ's CSR Website at <http://csr.BenQ.com/> for more details on BenQ's environmental commitments and achievements.

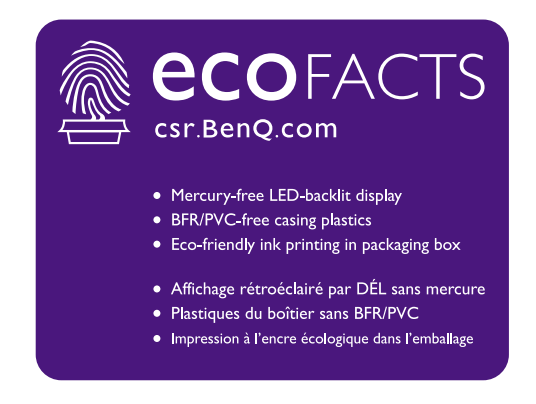

# 目次

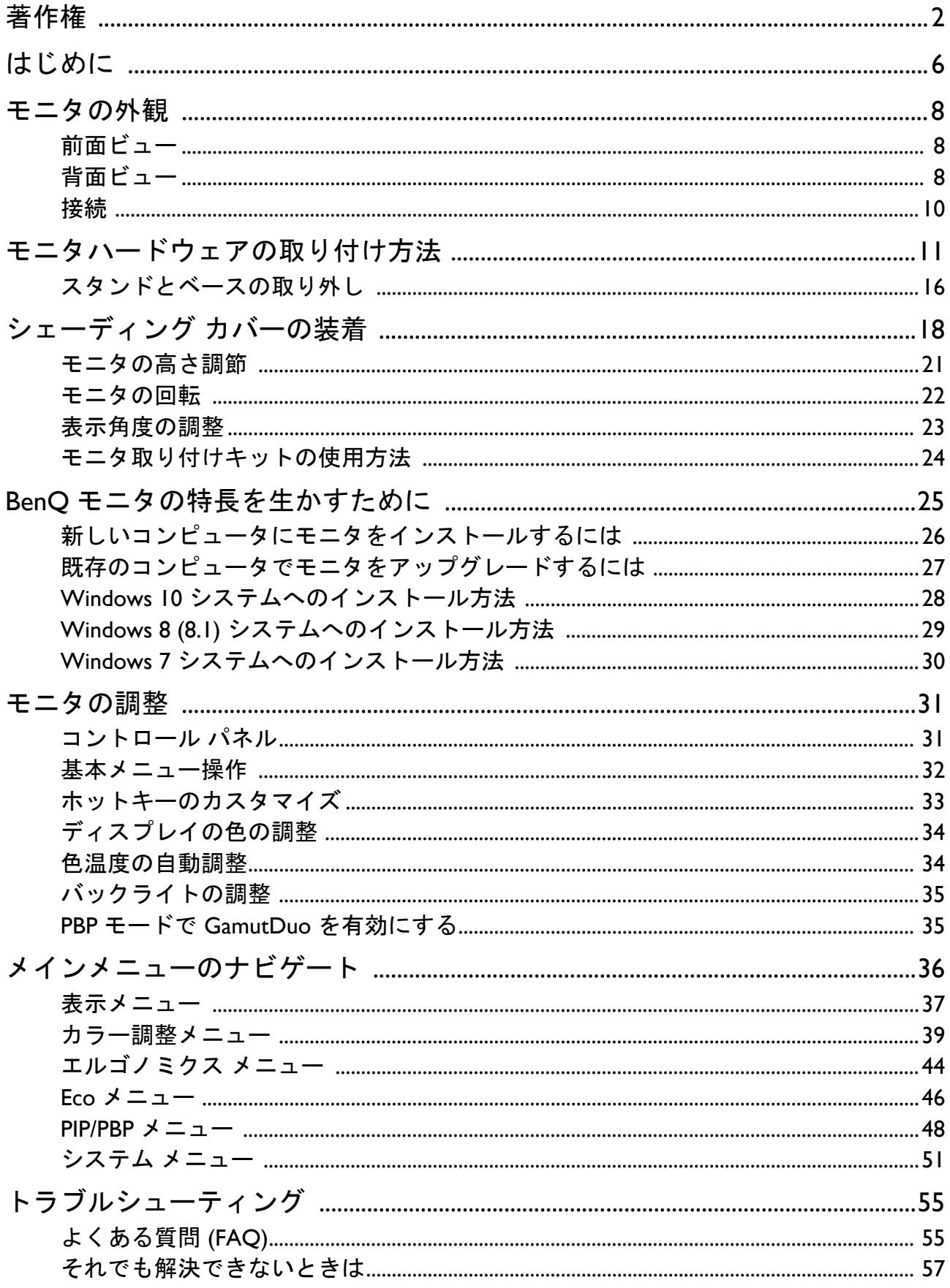

# <span id="page-5-0"></span>はじめに

以下のものが揃っていることを確認してください。万一、不足しているものや破損し ているものがあった場合には、製品をお買い上げいただいた販売店まで直ちにご連絡 ください。

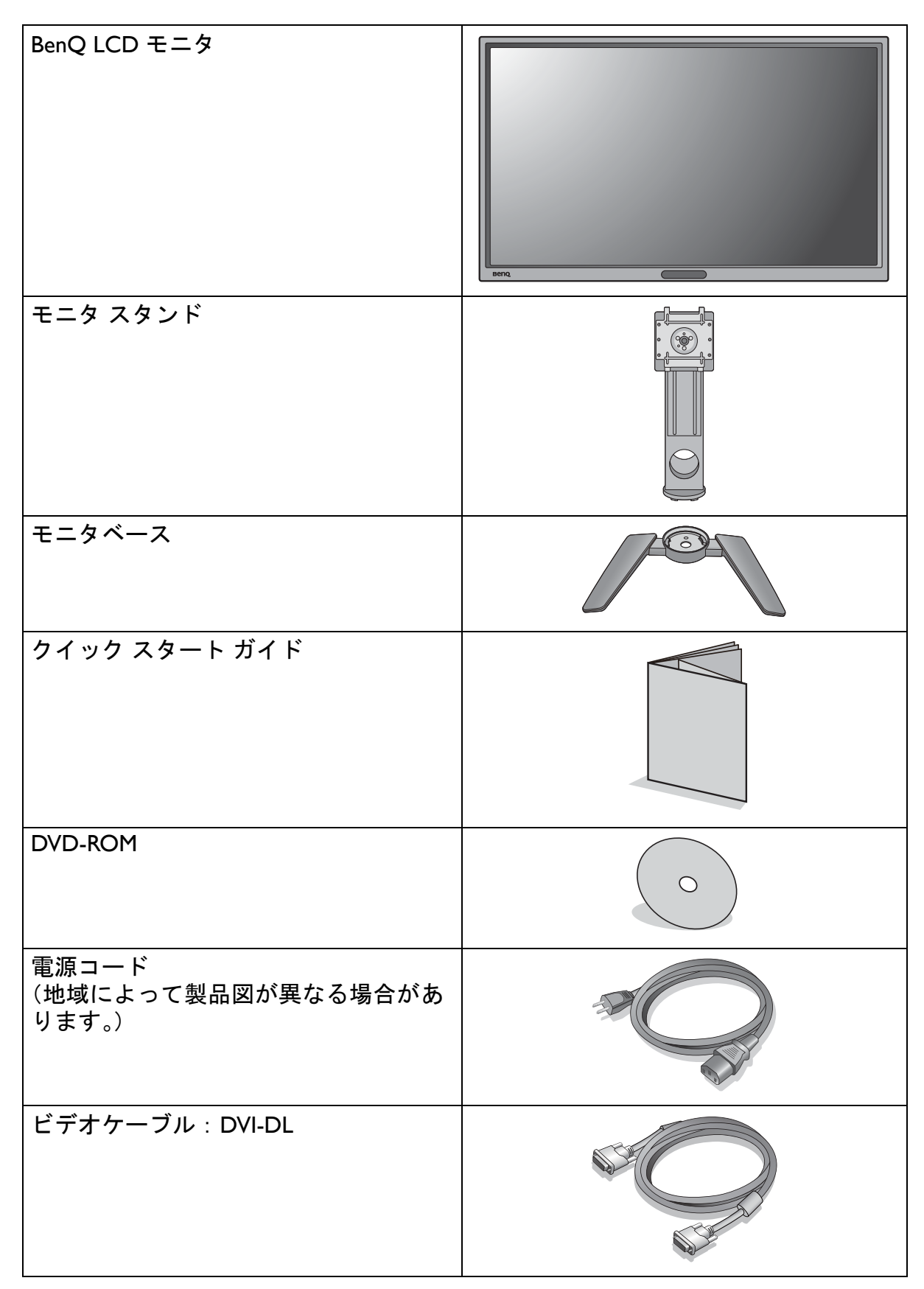

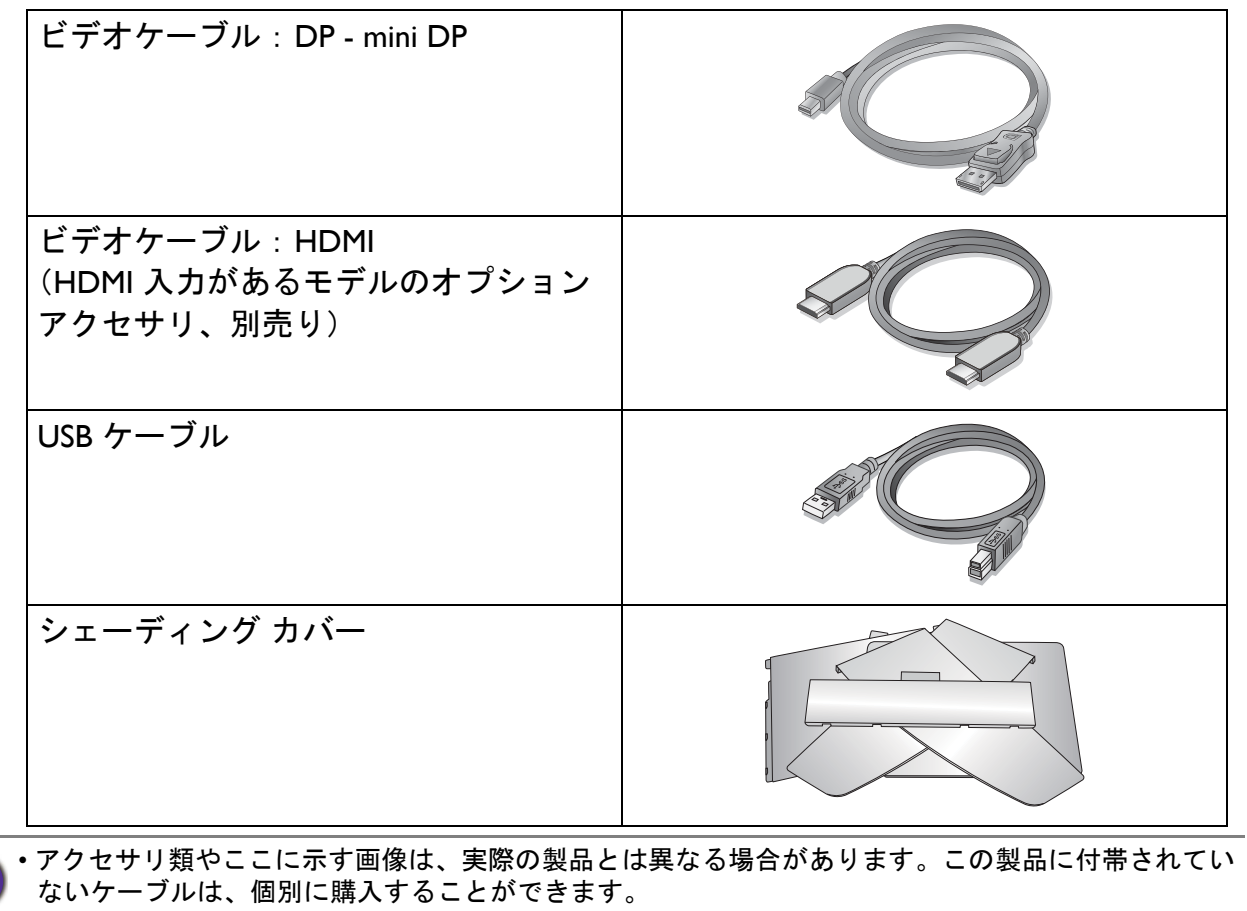

• モニタの梱包材料は、将来搬送する必要があるときのために捨てずに保管しておいてください。専用 の発泡スチロールは、移動中にモニタを保護するのに適しています。

製品とアクセサリ類は、小さいお子様の手の届かない場所に保管してください。

# <span id="page-7-0"></span>モニタの外観

<span id="page-7-1"></span>前面ビュー

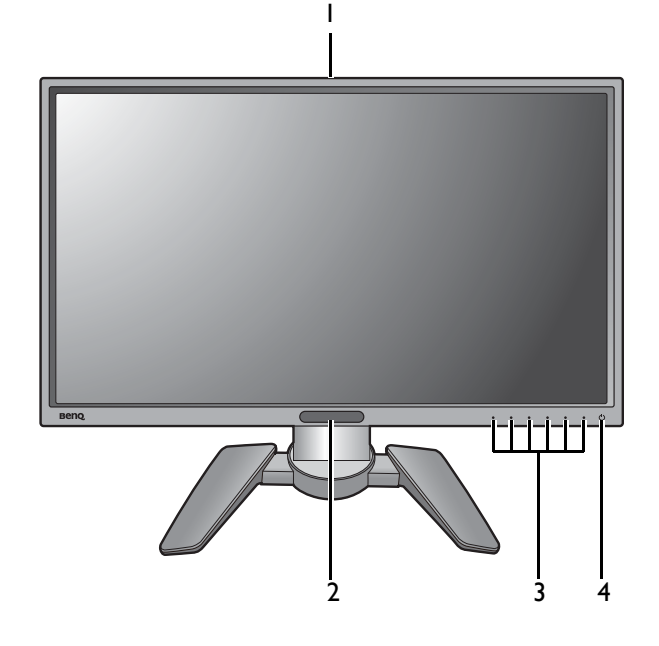

- 1. 色温度センサー (34 [ページの](#page-33-2) [「色温度の自動調整」参](#page-33-2)照)
- 2. ライトセンサー / ECO センサー
- 3. コントロールボタン
- 4. 電源ボタン

# <span id="page-7-2"></span>背面ビュー

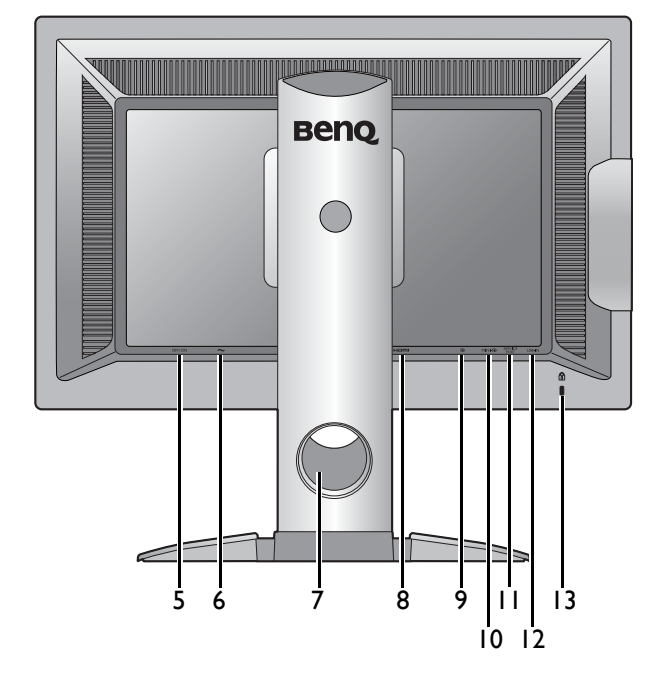

- 5. 電源スイッチ
- 6. AC 電源入力ジャック
- 7. ケーブル整理用穴
- 8. HDMI ソケット
- 9. DisplayPort ソケット
- 10. Mini DisplayPort ソケット
- 11. サービスポート(サービスのみ。 シールを剥がすと、保証が受けら れなくなります。)
- 12. USB ポート(アップストリーム: PC に接続)
- 13. Kensington ロックスロット

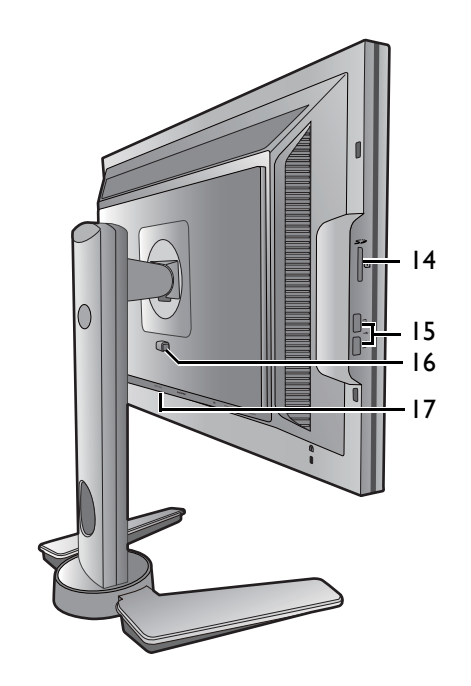

14. SD カード スロット 15. USB ポート x 2 (ダウンストリー ム:USB デバイスに接続) 16. クイック リリース ボタン 17. DVI-DL ソケット

• 上記の例はモデルにより異なります。 • 地域によって製品図が異なる場合があります。 <span id="page-9-0"></span>接続

次の接続図は参照用です。この製品に付帯されていないケーブルは、個別に購入する ことができます。

接続方法についての詳細は、[12](#page-11-0) - [14](#page-13-0) ページをお読みください。

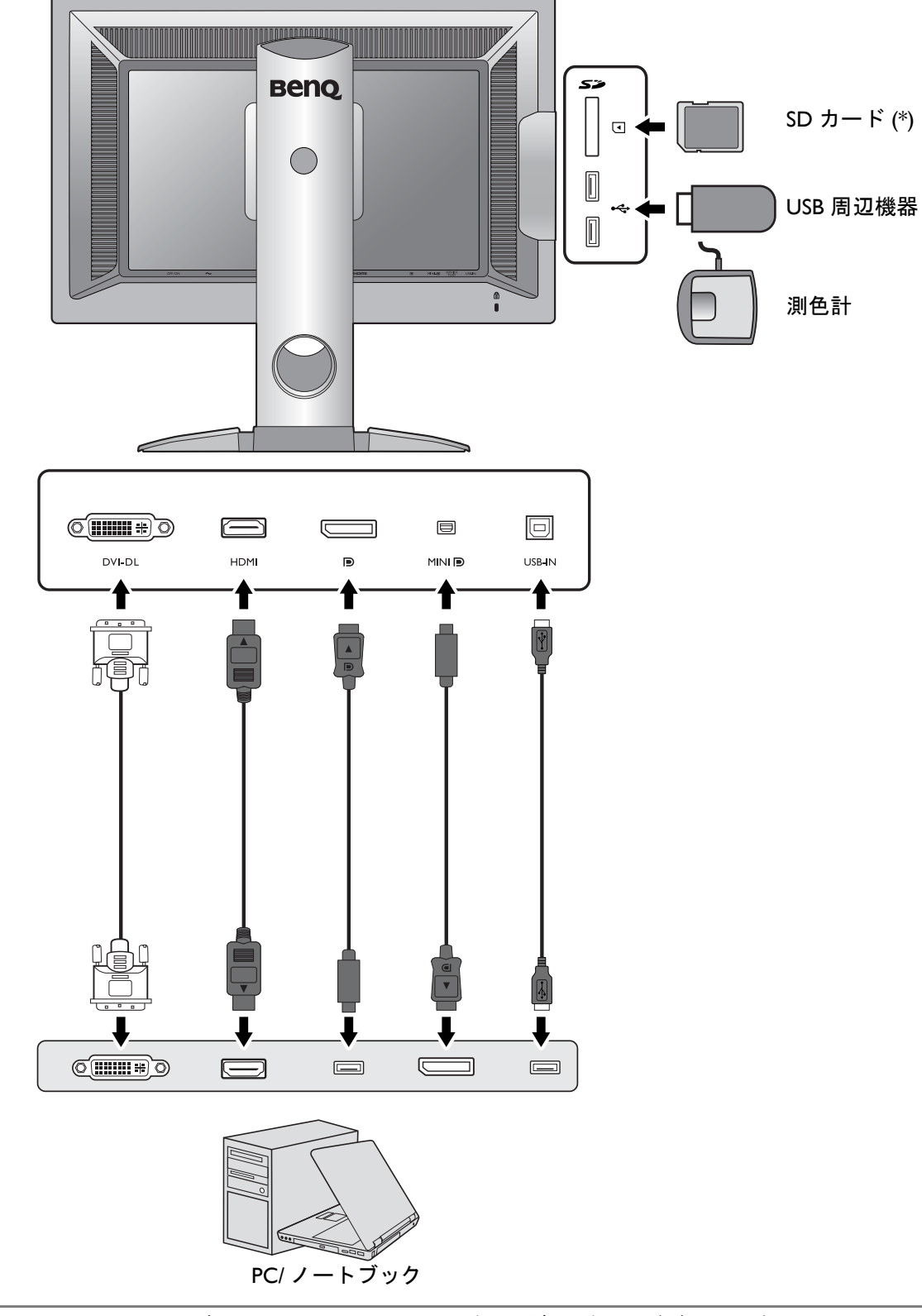

\*: Windows 8 (8.1) および Windows 10 OS 用のカードリーダー ドライバが必要です。付属の DVD からド ライバをインストールしてください。

# <span id="page-10-1"></span><span id="page-10-0"></span>モニタハードウェアの取り付け方法

• モニタベースの取り付けや取り外しを行う場合には、平らで物や突起物がない安定した場所の上で 行って下さい。モニタが転倒・落下して怪我や故障の原因となります。 また、モニタベースの取り付けや取り外しを行う際には、必ずモニタの電源プラグをコンセントか ら抜いて行ってください。感電や故障の原因となります。

• 次の画像は参照用です。出入力ジャックの有無は、購入されたモデルにより異なります。

#### 1. モニタベースを設置します。

物や突起物がない平らで安定した場所に、モニタの画面が傷つかないようにクッションとして柔らか い布などを敷き、モニタの画面を下向きにしておきます。物や突起物などがございますと傷や破損の 原因となります。

モニタをしっかりと持ち、モニタのスタンドアー ムを上に引き上げてください。

スクリーンを下向きにして、ショック防止用の素 材を置いた平面な場所にゆっくりと寝かせてくだ さい。

図に示すとおり、モニタベースにモニタスタンド を取り付けます。スタンドの端に表示されている 矢印とモニタベースに表示されている矢印を揃え ます。

スタンドを右回りにしっかりと回転させます。

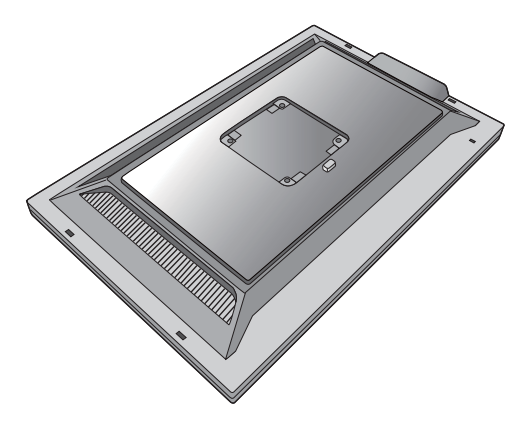

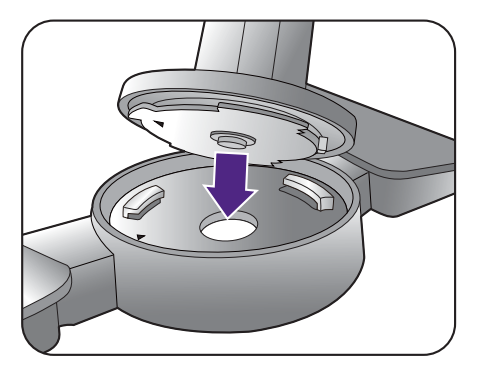

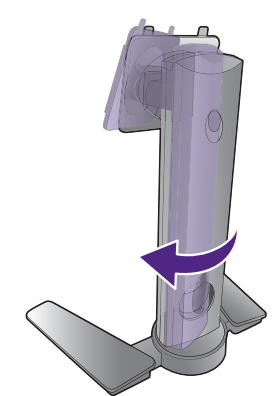

図に示すとおり、モニタベースの底面にある蝶ネ ジを締めてください。

しっかりと固定されるとカチッという音がします。 スタンドアームとモニタの向きを合わせて(1)、 カチッという音がしてロックされるまで押し込ん でください(2)。

ゆっくりと引き上げてみて、しっかりと設置され たことを確認します。

ゆっくりとモニタを持ち上げて、机の上に正面を 向くように設置します。

照明の反射を最小限に留めるために、モニタの位置と スクリーンの角度を調整してください。

### <span id="page-11-0"></span>2. PC ビデオケーブルを接続します。

#### DVI-DL ケーブルの接続

DVI-DL ケーブルのフェライトフィルタが付いてい ない方のプラグをモニタのビデオソケットに接続 します。フェライトフィルタが付いている方のプ ラグをコンピュータのビデオソケットに接続し ます。

使用中にプラグが外れないように、すべてのネジ をしっかり締めてください。

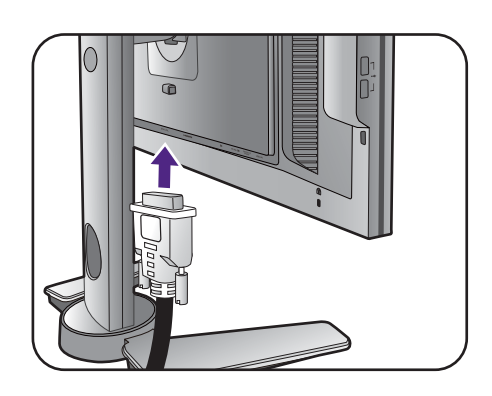

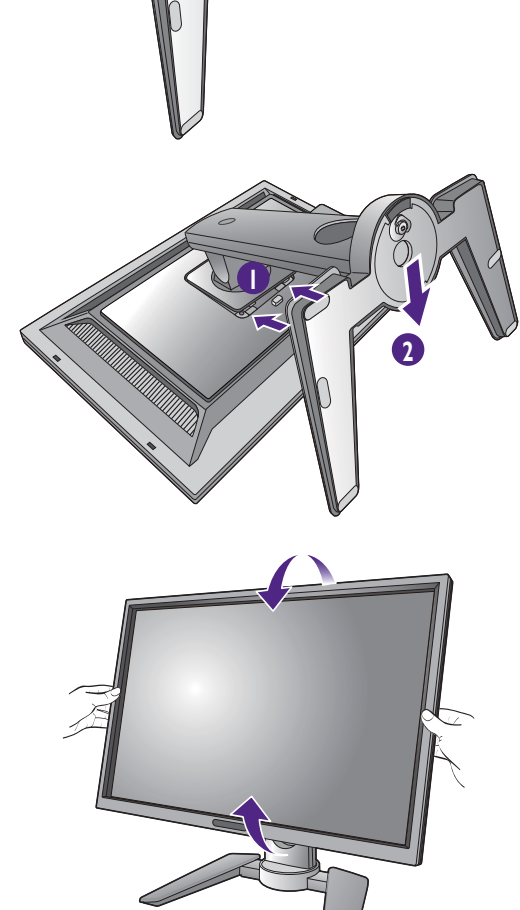

**2**

**1**

#### HDMI ケーブルの接続

HDMI ケーブルのプラグを、モニタの HDMI ポー トに接続します。ケーブルのもう片端を、デジタ ル出力装置の HDMI ポートに接続します。

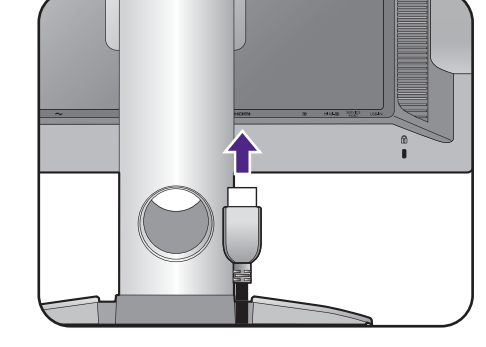

#### DP ケーブルの接続

DP ケーブルのフェライトフィルタが付いていない 方のプラグをモニタのビデオソケットに接続しま す。フェライトフィルタが付いている方のプラグ をコンピュータのビデオソケットに接続します。

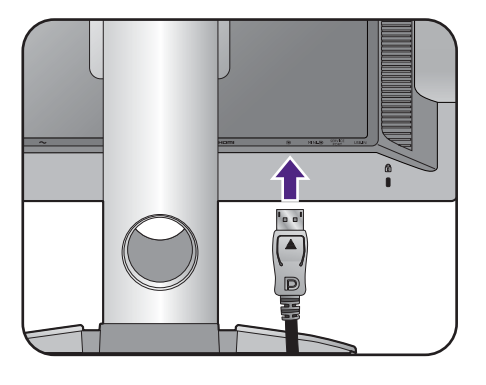

#### Mini DP ケーブルの接続

Mini DP ケーブルのフェライトフィルタが付いてい ない方のプラグをモニタのビデオソケットに接続 します。フェライトフィルタが付いている方のプ ラグをコンピュータのビデオソケットに接続しま す。

製品に同梱されているビデオケーブルと右図に示すソ ケットは、お住まい地域で販売される製品によって異 なる場合があります。

#### 3. USB デバイスを接続します。

USB ケーブルで PC とモニタを接続します (モニ タ背面にあるアップストリーム USB ポートを使 用)。このアップストリーム USB ポートは、PC と モニタに接続されている USB デバイスの間でデー タを通信します。

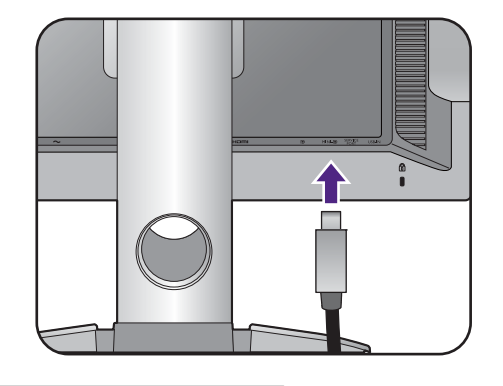

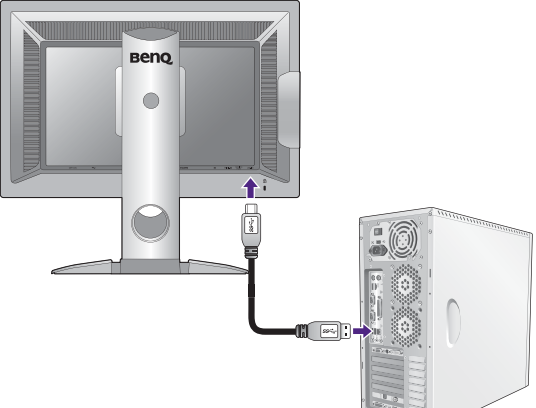

モニタの別の USB ポート (ダウンストリーム)を 使って、USB デバイスを接続します。これらのダ ウンストリーム USB ポートは、USB デバイスと アップストリームポートの間でデータを通信しま す。

右図を参照してください。

### <span id="page-13-0"></span>4. メモリ カードを挿入します。

SD、MMC、MS メモリ カードをカードに表示して ある方向に挿入します。

**ト**<br>オンサポートされるメモリ カードのフォーマットは次のと おりです。 - SD / SDHC / SDXC - MMC - Memory Stick / Memory Stick Pro

- MS Duo / MS-Pro Duo

5. モニタに電源ケーブルを接続します。

モニタの背面の へと記載されたソケットに電源 コードをつなぎます。この時点では、まだコンセ ントにプラグを差し込まないでください。

6. ケーブルを整理する。

7. 電源に接続し、電源をオンにします。 電源コードをコンセントに差し込んで、電源を入 れます。

地域によって製品図が異なる場合があります。

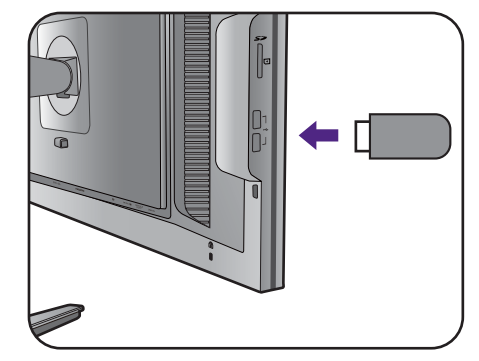

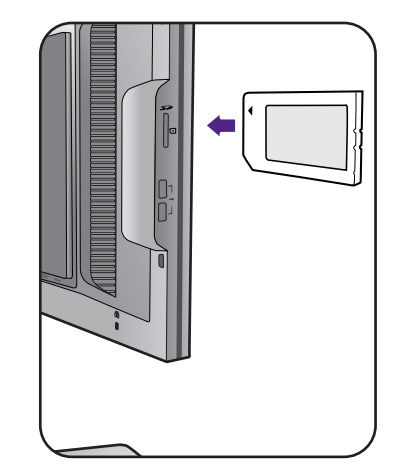

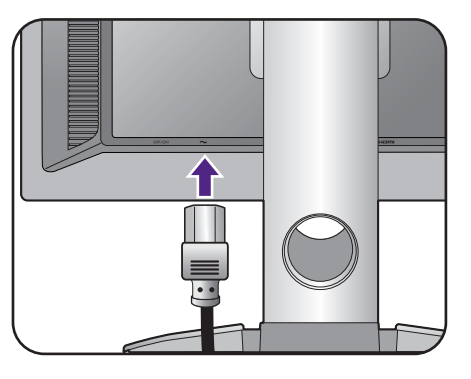

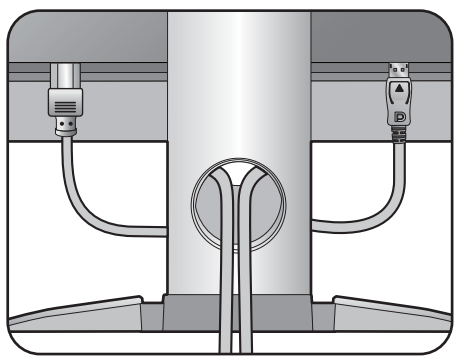

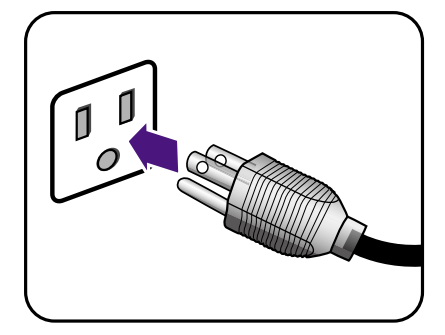

電源入力ジャックの横にある電源スイッチをオン にします。

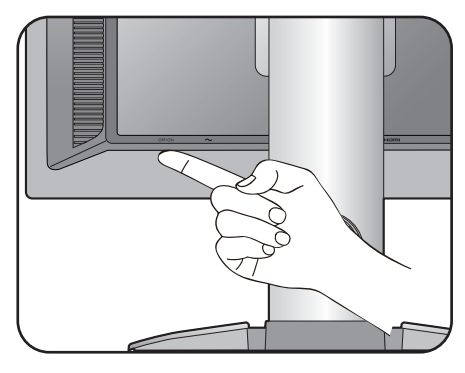

モニタの電源ボタンを押して、モニタをオンにし ます。

コンピュータの電源も入れて、25 [ページの「](#page-24-1)BenQ [モニタの特長を生かすために」の](#page-24-1)手順にしたがっ て、モニタソフトをインストールしてください。

◆ 本製品を長くお使いいただくため、電源の操作はコン ピュータを使用して行ってください。

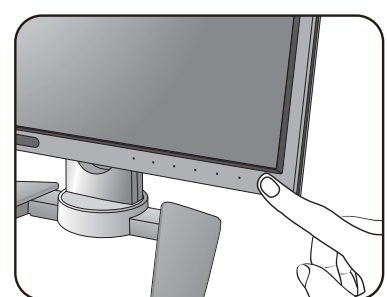

# <span id="page-15-1"></span><span id="page-15-0"></span>スタンドとベースの取り外し

1. モニタと作業場所の準備。

電源ケーブルを外す前にモニタの電源を切ります。 モニタ信号ケーブルを外す前に、コンピュータの 電源も切ります。

モニタをしっかりと持ち、モニタのスタンドアー ムを上に引き上げてください。

物や突起物がない平らで安定した場所に、モニタの画 面が傷つかないようにクッションとして柔らかい布な どを敷き、モニタの画面を下向きにしておきます。 物や突起物などがございますと傷や破損の原因となり ます。

2. モニタスタンドを外します。

クイック リリース ボタン (●) を押したままに して、スタンドをモニタから外します(2)およ び 3)。

3. モニタのベースを外します。

モニタベースの底面にある蝶ネジを外します。

スタンドを左回りにしっかりと回転させます。

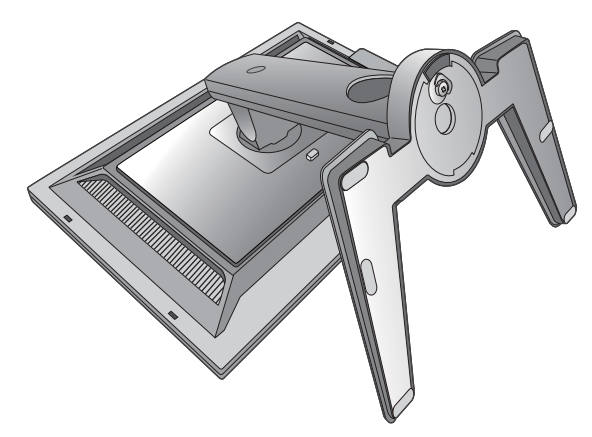

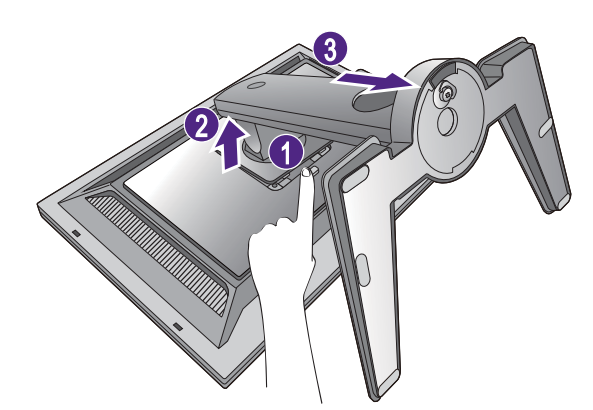

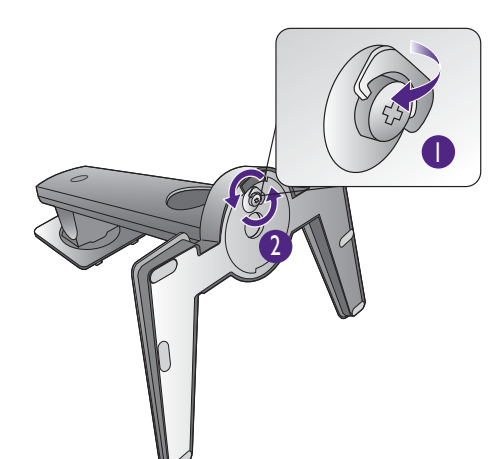

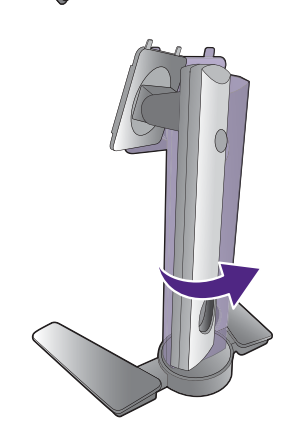

スタンドからベースを外します。

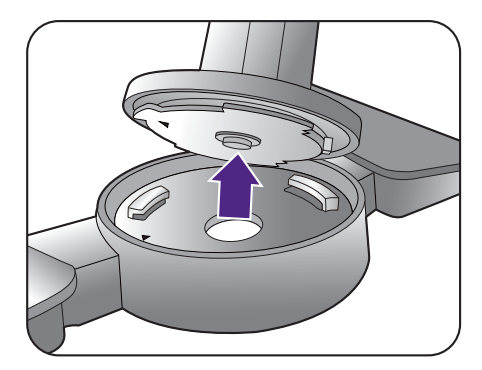

# <span id="page-17-0"></span>シェーディング カバーの装着

- 光がスクリーンに反射して発生するグレアや反射を防止するために、シェーディング カバーを取り付 けることができます。
- シェーディング カバーとモニタが破損しないように注意してください。シェーディング カバーの部品 は、モニタにしっかりと取り付けられるように設計されています。シェーディング カバーを無理に組 み立てようとすると、破損してしまう場合があります。
- 1. シェーディング カバーを取り付ける準 備をします。

平坦な場所に置いたスタンドにモニタをまっすぐ 取り付けます。モニタが横方向に回転するかどう か確認してください。

シェーディング カバーは 6 個の部品で構成されま す。図を参考にして、注意しながら組み立ててく ださい。

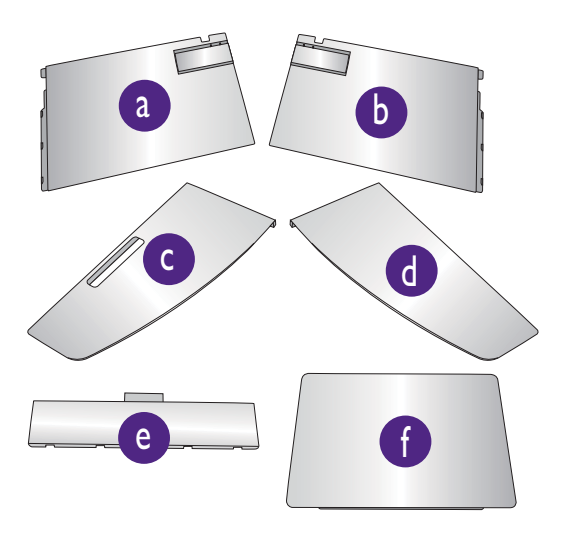

2. シェーディング カバーの左部分を組み 立てます。

3. モニタの左側に取り付けます。

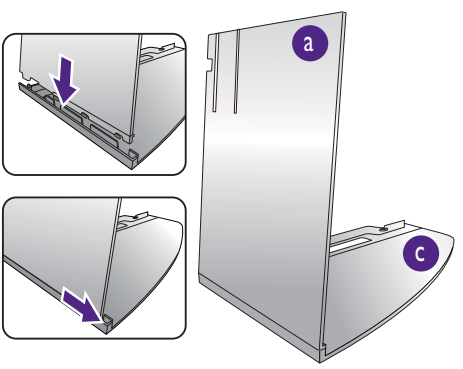

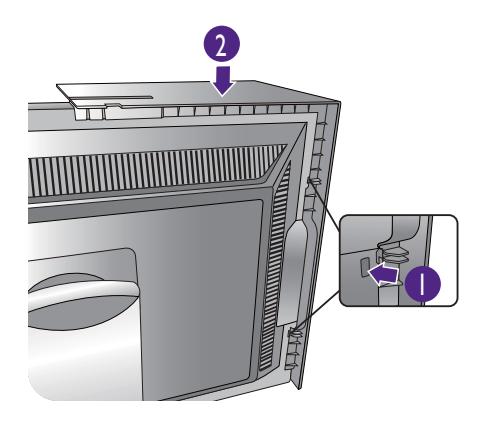

4. シェーディング カバーの右部分を組み 立てます。

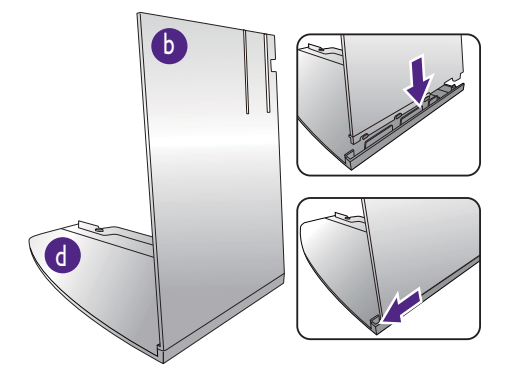

2

 $\frac{1}{11}$ 

1

5. モニタの右側に取り付けます。

6. モニタの上の方に組み立てたパーツを e 置きます。 いっしょう しょうしょう

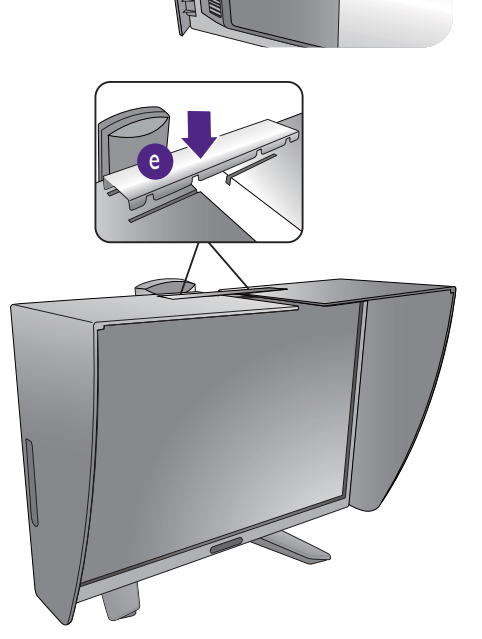

### 7. パーツを取り付けます 。 f

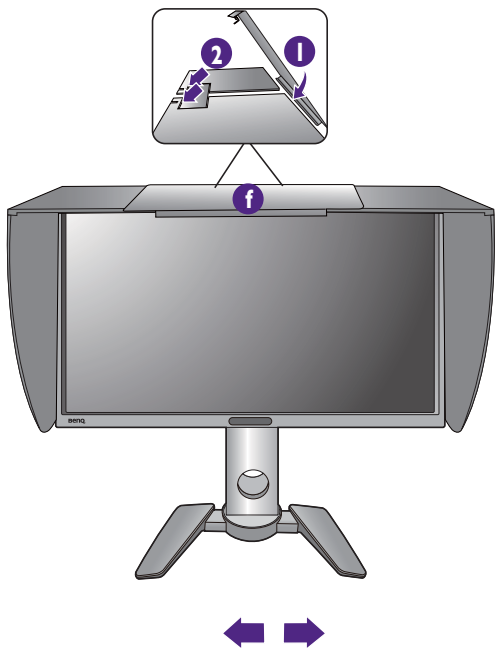

- 8. 測色計でディスプレイの色を調整する には、測色計をインストールできるよ うに部品 ● を左端にスライドさせま す。
- ●● 購入した測色計の取扱説明書の指示に従ってください。

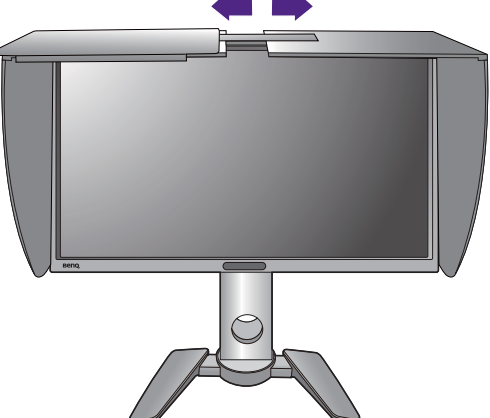

# <span id="page-20-0"></span>モニタの高さ調節

モニタの高さを調整するには、モニタの左右両側 を持ち、モニタを下げたり、好きな高さに引き上 げたりします。

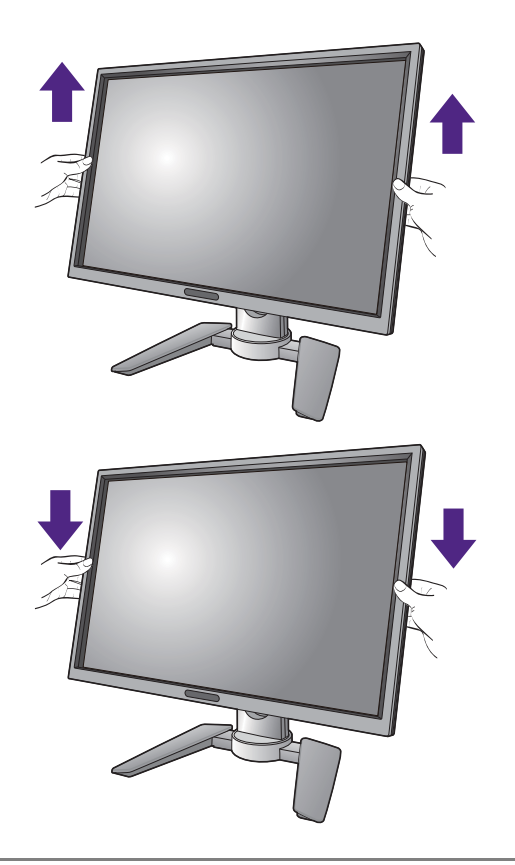

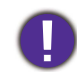

• 高さ調整用スタンドの上部または下部、またはモニタの 底面に手を添えると、モニタを上げ下げするときにケガ をする恐れがありますので、これらの位置に手を添えな いでください。この作業を行う場合は、お子様をモニタ に近付けないでください。

• モニタがポートレート モードのときに高さ調整を行いたい場合は、ワイドスクリー ンによりモニタを最低の高さまで下げることはできませんのでご注意ください。

### <span id="page-21-0"></span>モニタの回転

1. ディスプレイを回転させます。

モニタを縦方向に回転させるには、まずディスプレイを 90 度回転させる必要がありま す。デスクトップを右クリックして、ポップアップメニューから画面の解像度を選択 します。方向でポートレートを選択し、設定を適用します。

◆◆<br>▲ お客様の使用環境によって操作手順が異なります。詳細な手順等につきましてはご使用のパソコン本体 。<br>のサポートセンターへご確認下さい。

2. OSD メニューを回転させます。

ディスプレイを回転させると、OSD メニューも回転させる必要があります。

システムと自動回転を選択します。次にオンを選択します。するとモニタと一緒に OSD メニューも回転します。

3. モニタを最高の高さまで上げ、傾斜させ ます。

ディスプレイをゆっくりと持ち上げて、最高の高さ まで上げます。次にモニタを傾けます。

モニタを横置きモードから縦置きモードに回転できるように、 モニタが縦方向に伸びるはずです。

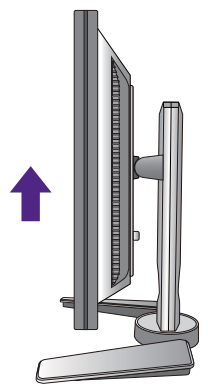

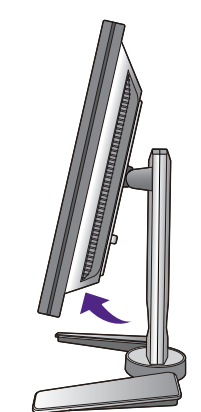

#### 4. 図に示す通り、モニタを右回りに 90 度回転 させます。

回転させるときに LCD ディスプレイの角がモニタベースに当 たらないように、まずモニタを最高の高さまで引き上げてくだ さい。モニタの周囲はケーブルを接続するのに十分なスペース を保ち、周囲には物を置かないでください。

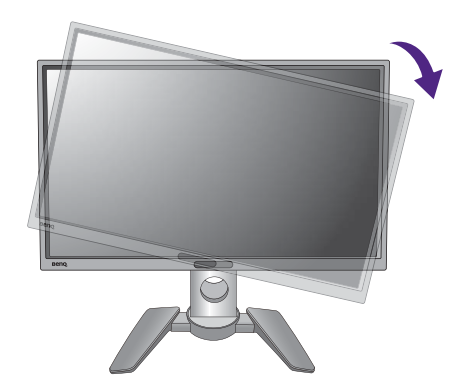

5. モニタを適切な角度に調整します。

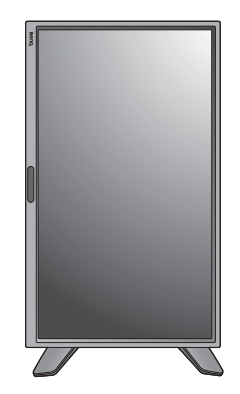

# <span id="page-22-0"></span>表示角度の調整

上下、左右、高さを調整して、モニタを見やすい角度に合わせてください。詳細は、 製品の仕様をご覧ください。

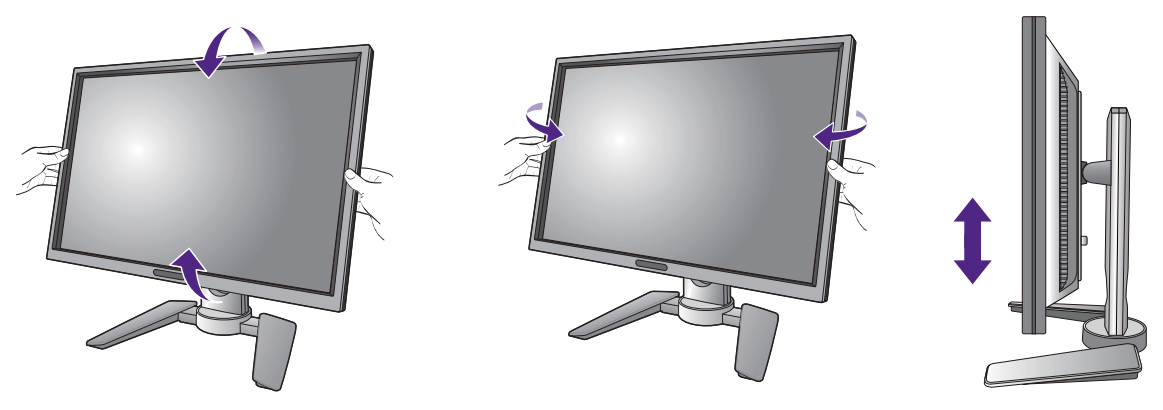

### <span id="page-23-0"></span>モニタ取り付けキットの使用方法

LCD モニタの背面には 100mm のパターンを持つ VESA 規格のマウントがあります。こ れを使ってモニタを壁に設置することができます。モニタ取り付けキットの取り付け を始める前に、以下の注意事項をお読みください。

#### 注意事項

- モニタおよびモニタ取り付けキットは、平らな壁面に取り付けてください。
- 壁の素材と標準の壁取り付けブラケット(別売り)がモニタの重量を支えるのに十 分な強度を備えているか確認してください。重量については、製品の仕様をご覧くだ さい。
- ケーブルを LCD モニタから外すときには、まずモニタのスイッチと電源を切ってく ださい。
- 1. モニタスタンドを外します。

スクリーンを下向きにして、ショック防止用の素 材を置いた平面な場所に寝かせてください。ス テップ | から2に従って、モニタスタンドを取り 外します 16 [ページの「スタンドとベースの取り外](#page-15-1) [し」。](#page-15-1)

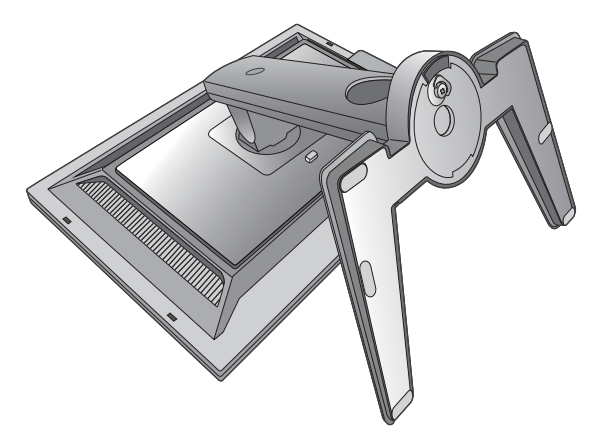

#### 2. 後ろカバーのネジを外します。

プラスドライバを使って、後ろカバーのネジを緩 めてください。ヘッドが磁石になっているドライ バを使用すると、ネジを紛失するのを防止するこ とができます。

- 将来モニタスタンドを使用する可能性がある場合は、 モニタベース、スタンド、ネジは保管しておいてくだ さい。
- 3. 購入された壁設置用ブラケットの説明 書をお読みになり、モニタを正しく設 置してください。
	- 4 つの M4 x 10 mm ネジを使って VESA 標準壁取り付け ブラケットをモニタに固定します。すべてのネジがき つく、しっかりと締められているか確認してくださ い。壁取り付けおよび安全のための注意については、 専門の技術者、または BenQ サービス担当者までお問 い合わせください。

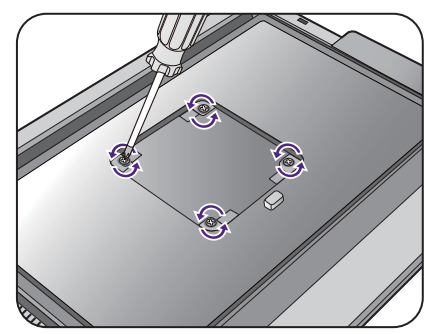

# <span id="page-24-1"></span><span id="page-24-0"></span>BenQ モニタの特長を生かすために

BenQ LCD モニタの利点を最大限に生かすには、BenQ LCD Monitor DVD-ROM に格納 されている BenQ LCD Monitor ドライバをインストールする必要があります。

BenQ LCD モニタを接続、インストールする状況に応じて、BenQ LCD Monitor ドライ バをインストールする手順が変わります。これらの状況とは、使用する Microsoft Windows のバージョン、モニタを接続し、ドライバをインストールするコンピュータ が新しいものであるかどうか(既存のモニタドライバが存在しないかどうか)、また は既存のドライバを新しいモニタ用にアップグレードするのかどうか(既存のモニタ ドライバが存在する)などを指します。

いずれの場合にしても、次回コンピュータの電源を入れるとき(コンピュータにモニ タを接続した後)、Windows は、自動的に新しい(または異なる)ハードウェアを識 別し、新しいハードウェアが検出され、新しいハードウェアの検出ウィザードが起動 します。

モニタモデルを選択するように要求されるところまで、ウィザードの指示にしたがっ てください。このとき、ディスク使用ボタンをクリックして BenQ LCD Monitor DVD-ROM を挿入し、適切なモニタモデルを選択します。自動インストール(新しい モニタ)またはアップグレード(既存のモニタ)についての詳細と、詳しい手順は、 次を参照してください。

- 26 [ページの「新しいコンピュータにモニタをインストールするには」](#page-25-0)。
- 27 [ページの「既存のコンピュータでモニタをアップグレードするには」](#page-26-0)。
- ログインするためにユーザー名とパスワードの入力が必要な Windows コンピュータにモニタドライ バをインストールするには、管理者の権限でログオンするか、管理者グループのメンバーとしてロ グオンしてください。また、セキュリティ設定が施されたネットワークにコンピュータを接続して いる場合は、ネットワークポリシーによりコンピュータにドライバをインストールできない場合が あります。
	- 購入された製品のモデル名は、モニタの背面の仕様ラベルに記載されています。

## <span id="page-25-0"></span>新しいコンピュータにモニタをインストールするには

ここでは、まだモニタドライバが何もインストールされていない新しいコンピュータ で BenQ LCD モニタドライバを選択し、インストールする手順を説明します。この手 順は未使用のコンピュータで、BenQ LCD モニタが初めて接続するモニタである場合 にのみしたがってください。

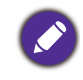

すでに他のモニタを接続したことがある、使用済みのコンピュータに BenQ LCD モニタを接続する場 合は(すでにモニタドライバがインストールされている場合)この手順にしたがうことはできません。 [「既存のコンピュータでモニタをアップグレードするには」の](#page-26-0)手順にしたがってください。

1. セクション 11 [ページの「モニタハードウェアの取り付け方法」の](#page-10-1)手順にしたがっ てください。

Windows が起動すると、新しいモニタが自動的に検出され、新しいハードウェアの検出 ウィザードが起動します。ハードウェアドライバのインストールオプションが表示される まで、画面の指示にしたがってください。

- 2. コンピュータの DVD ドライブに BenQ LCD Monitor DVD-ROM を挿入します。
- 3. デバイスに最適なドライバを検索するオプションをチェックし、次へをクリック します。
- 4. DVD-ROM drives オプションをチェックし(その他のオプションはチェックしな い)、次へをクリックします。
- 5. ウィザードが正しいモニタ名を選択したことを確認し、その後で次へをクリック します。
- 6. 完了をクリックします。
- 7. コンピュータを再起動します。

<span id="page-26-0"></span>既存のコンピュータでモニタをアップグレードするには

ここでは、Microsoft Windows コンピュータ上で既存のモニタドライバを手動で更新す る方法を説明します。現時点では、Mac OS、Windows 10、Windows 8 (8.1)、 Windows 7 などのオペレーティングシステム (OS) と互換性があることが確認されてい ます。

モニタドライバをインストールするには、BenQ LCD Monitor DVD-ROM から使用する モニタモデル用の適切な情報ファイル (.inf) を選択し、Windows に相当するドライバ を DVD からインストールさせる必要があります。必要な作業は自動的に行われます。 Windows には自動的に作業を行い、ファイル選択とインストール手順をガイドしてく れるデバイスドライバのアップグレード ウィザードが用意されています。

詳細は、下記を参照してください。

- 28 ページの「Windows 10 [システムへのインストール方法」。](#page-27-0)
- 29 ページの「Windows 8 (8.1) [システムへのインストール方法」](#page-28-0)。
- 30 ページの「Windows 7 [システムへのインストール方法」。](#page-29-0)

### <span id="page-27-0"></span>Windows 10 システムへのインストール方法

1. 画面のプロパティを開きます。

スタート → 設定 → デバイス → デバイスとプリンタを選択し、メニューからモニタの名 前を右クリックします。

- 2. メニューからプロパティを選択します。
- 3. ハードウェアタブをクリックします。
- 4. 汎用 **PnP** モニタをクリックした後で、プロパティボタンをクリックします。
- 5. ドライバータブをクリックし、ドライバーの更新ボタンをクリックします。
- 6. コンピュータの DVD ドライブに BenQ LCD モニタ DVD-ROM を挿入します。
- 7. ドライバー ソフトウェアの更新ウィンドウで コンピュータからドライバ ソフト ウェアを探すオプションを選択します。
- 8. 参照をクリックし、次のディレクトリを参照してください: d:\BenQ\_LCD\Driver\ (d には DVD-ROM ドライブに割り当てられた文字が表示されます)。

DVD ドライブのドライブ名は、お使いになるシステムによって上の例とは異なる場合があります。

- 9. 表示されるドライバリストから正しいモニタ名(フォルダ)を選択し、次へをク リックします。 コンピュータに適切なドライバファイルがコピーされ、インストールされます。
- 10. 閉じるをクリックしてください。

ドライバのアップデートが完了すると、コンピュータを再起動するよう要求される場合が あります。

### <span id="page-28-0"></span>Windows 8 (8.1) システムへのインストール方法

1. 画面のプロパティを開きます。

カーソルをスクリーンの右下に動かすか、キーボードの **[Windows** + **C]** ボタンを押すと Charm (チャーム) バーが開きます。設定 → コントロールパネル → デバイスとプリンタ を選択し、メニューからモニタの名前を右クリックします。

または、デスクトップを右クリックし、個人設定 → ディスプレイ → デバイスとプリンタ を選択し、メニューからモニタの名前を右クリックします。

- 2. メニューからプロパティを選択します。
- 3. ハードウェアタブをクリックします。
- 4. 汎用 **PnP** モニタをクリックした後で、プロパティボタンをクリックします。
- 5. ドライバタブをクリックし、ドライバの更新ボタンをクリックします。
- 6. コンピュータの DVD ドライブに BenQ LCD Monitor DVD-ROM を挿入します。
- 7. ドライバ ソフトウェアの更新ウィンドウでコンピュータからドライバ ソフトウェ アを探すオプションを選択します。
- 8. 参照をクリックし、次のディレクトリを参照してください:d:\BenQ\_LCD\Driver\ (d には DVD-ROM ドライブに割り当てられた文字が表示されます)。

DVD ドライブのドライブ名は、お使いになるシステムによって上の例とは異なる場合があります。

9. 表示されるドライバリストから正しいモニタ名(フォルダ)を選択し、次へをク リックします。

コンピュータに適切なドライバファイルがコピーされ、インストールされます。

10. 閉じるをクリックしてください。

ドライバのアップデートが完了すると、コンピュータを再起動するよう要求される場合が あります。

### <span id="page-29-0"></span>Windows 7 システムへのインストール方法

1. 画面のプロパティを開きます。

スタート→ コントロールパネル → ハードウェアとサウンド → デバイスとプリンタを選択 し、メニューからモニタの名前を右クリックします。

または、デスクトップを右クリックし、個人設定 → ディスプレイ → デバイスとプリンタ を選択し、メニューからモニタの名前を右クリックします。

- 2. メニューからプロパティを選択します。
- 3. ハードウェアタブをクリックします。
- 4. 汎用 **PnP** モニタをクリックした後で、プロパティボタンをクリックします。
- 5. ドライバタブをクリックし、ドライバの更新ボタンをクリックします。
- 6. コンピュータの DVD ドライブに BenQ LCD Monitor DVD-ROM を挿入します。
- 7. ドライバ ソフトウェアの更新ウィンドウでコンピュータからドライバ ソフトウェ アを探すオプションを選択します。
- 8. 参照をクリックし、次のディレクトリを参照してください: d:\BenQ LCD\Driver\ (d には DVD-ROM ドライブに割り当てられた文字が表示されます)。

DVD ドライブのドライブ名は、お使いになるシステムによって上の例とは異なる場合があります。

9. 表示されるドライバリストから正しいモニタ名(フォルダ)を選択し、次へをク リックします。

コンピュータに適切なドライバファイルがコピーされ、インストールされます。

10. 閉じるをクリックしてください。

ドライバのアップデートが完了すると、コンピュータを再起動するよう要求される場合が あります。

# <span id="page-30-0"></span>モニタの調整

<span id="page-30-1"></span>コントロール パネル

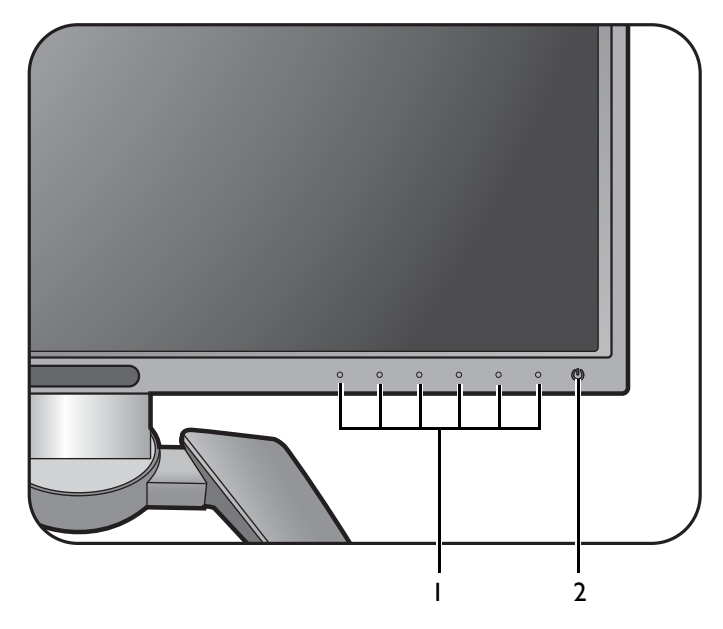

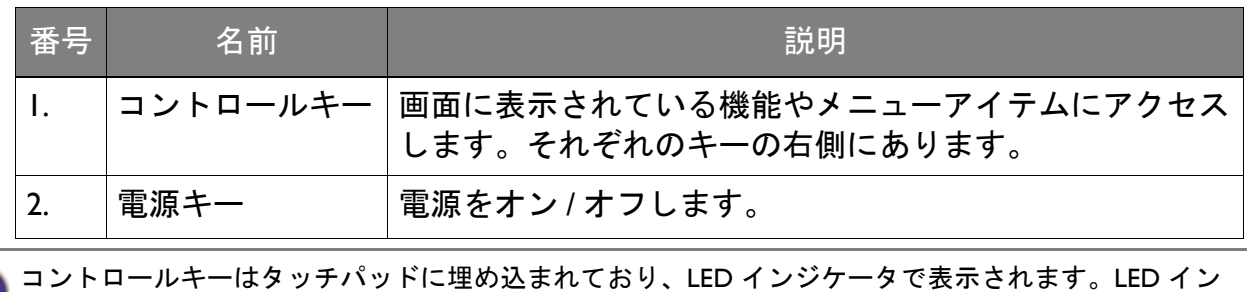

ジケータに触れると、相当するコントロールキーを押したことになります。

# <span id="page-31-1"></span><span id="page-31-0"></span>基本メニュー操作

すべての OSD (On Screen Display) メニューには、コントロールキーでアクセスできま す。モニタの設定はすべて OSD で行うことができます。

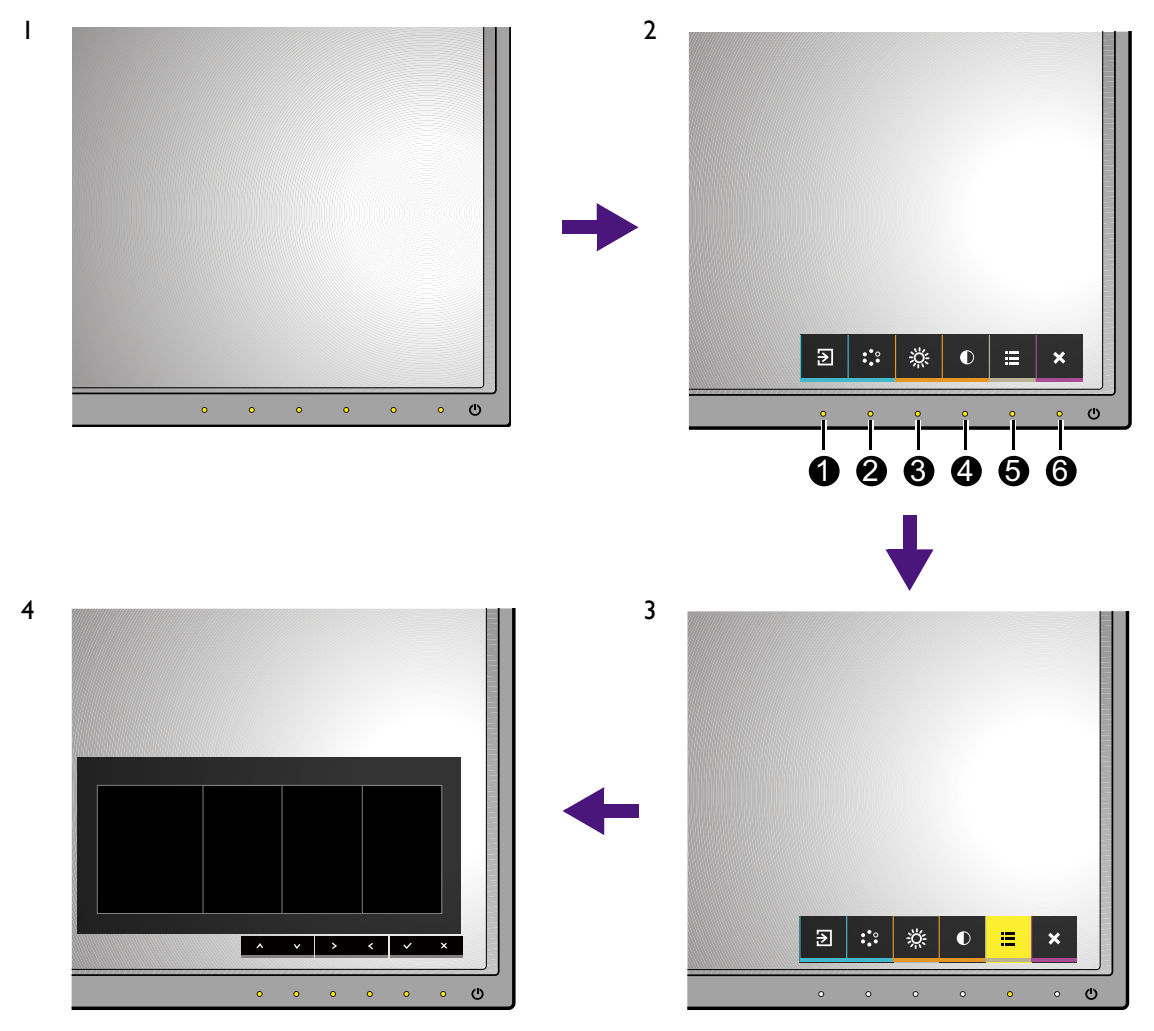

- 1. コントロールキーをどれでも押します。
- 2. するとホットキー メニューが表示されます。左 4 個のコントロールはカスタム キーで、特定機能にアクセスするよう設計されています。
- 3. ■(メニュー)を選択してメインメニューを開きます。
- 4. メインメニューでコントロールキーの横にあるアイコンに従って、調整または選択 します。メニューオプションについての詳細は、36 [ページの「メインメニューの](#page-35-1) [ナビゲート」](#page-35-1)を参照してください。

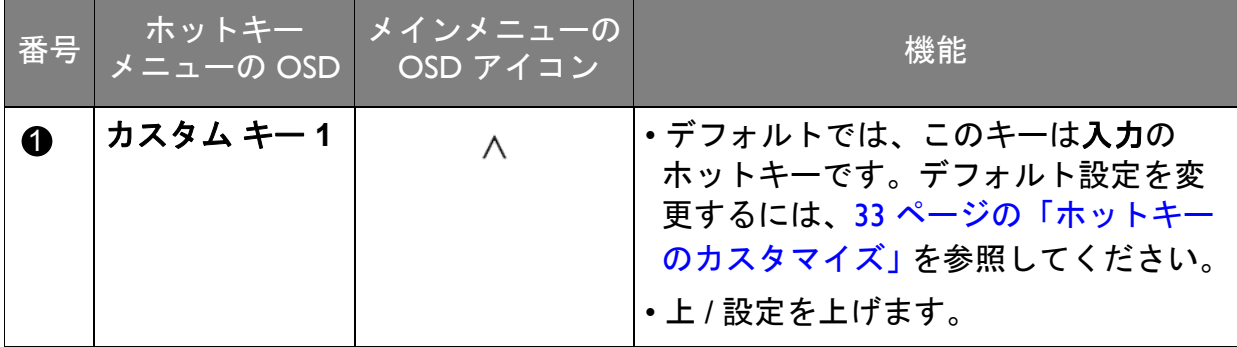

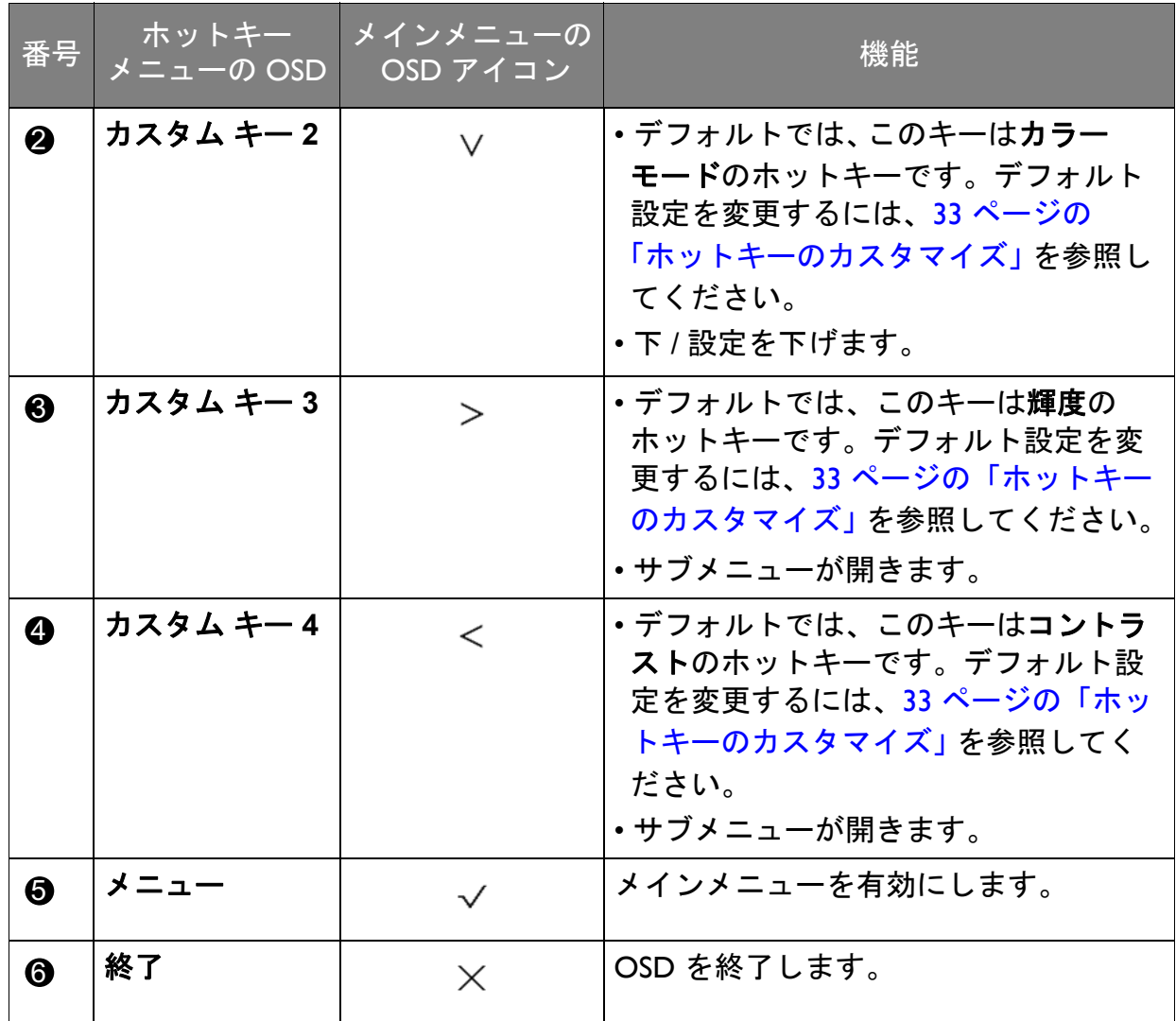

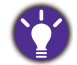

• OSD = オンスクリーン ディスプレイ。

ホットキーはメインメニューが表示されていないときにしか使用できません。ホットキーはキーを何 も押さなければ数秒で消えます。

• OSD コントロールをロック解除するには、キーをどれでも 10 秒間押し続けてください。

# <span id="page-32-0"></span>ホットキーのカスタマイズ

左4つのコントロールキー(カスタムキーとも呼びます)はホットキーとして機能 し、あらかじめ設定された機能を直接実行できます。これらのキーのデフォルト設定 は別の機能に変更することができます。

- 1. コントロールキーをどれでも押してホットキーメニューを開き、 ■(メニュー)を 押してメインメニューを開きます。
- 2. システムを選択します。
- 3. 変更したいカスタムキーを選択します。
- 4. サブメニューでこのキーに割り当てたい機能を選択します。設定が完了すると、 メッセージが表示されます。

# <span id="page-33-0"></span>ディスプレイの色の調整

ディスプレイの色を調整するには、次のいずれかを行ってください。

- カラー調整 > カラーモードから標準のカラー設定を適用します。
- OSD メニューでディスプレイとカラー設定を手動で変更します。次のような設定を 変更できます。
	- 色温度 (40 [ページをお読みください\)](#page-39-0)
	- ガンマ(41 [ページをお読みください\)](#page-40-0)
	- 色域 (41 [ページをお読みください\)](#page-40-1)
	- 色相(41 [ページをお読みください\)](#page-40-2)
	- 彩度(42 [ページをお読みください\)](#page-41-0)
	- 黒レベル (42 [ページをお読みください\)](#page-41-1)
	- ムラ補正機能 (53 [ページをお読みください\)](#page-52-0)

設定したカラーモードによって、設定できるカラー調整のオプションが異なります。 詳細は、43 [ページの「各カラーモードのメニュー](#page-42-0) オプション」を参照してください。 調整が完了したら、カラー調整 > 色設定を保存を選択するとカスタマイズした設定を保 存できます。

• 測色計(別売り)と **Palette Master** という付属のソフトウェアと合わせて使用し、 ディスプレイの色を最適化します。キャリブレーション結果はすぐに保存され、適用 されます。ソフトウェアのダウンロードと詳細については、<www.BenQ.com> をご覧く ださい(Palette Master カラーマネージメント ソフトウェア 使用説明書)。 調整結果はカラー調整 > カラーモード > 校正 **1** または校正 **2** に保存できます。

### <span id="page-33-2"></span><span id="page-33-1"></span>色温度の自動調整

このモニターには色温度センサーが装備されており、モニタ周辺の照明環境を検出し、 それに応じて色設定を調整します。これは、他の照明環境でも色を同じように表示す るためのものです。

色温度センサーは、校正 **1** モードまたは校正 **2** モードで、**Color Display Clone** ソフ トウェアでアクティベート、管理する必要があります。

- 1. カラー調整 > カラーモードを選択し、モニタを校正 **1** または校正 **2** に設定します。
- 2. <www.BenQ.com> からソフトウェアと使用説明書をダウンロードしてください。
- 3. ソフトウェアをインストールして起動すると、センサーがアクティベートされ ます。

<span id="page-34-1"></span><span id="page-34-0"></span>バックライトの調整

モニタのバックライトを調整するには、次のいずれかを行ってください。

- モニタのライト センサーを有効にして、自動的にバックライトを調整します。詳細 は、45 [ページの「目の保護」](#page-44-0)を参照してください。
- カラー調整 > 輝度で手動でバックライトを変更します。詳細は、40 [ページの「輝度」](#page-39-1) を参照してください °

### <span id="page-34-2"></span>PBP モードで GamutDuo を有効にする

2 つの入力源からのビデオ信号がある場合、Picture-by-Picture (PBP) 機能を使用するこ とができます。すると、GamutDuo が各画面の色設定をそれぞれ行えるようにします。

- 1. モニタと 2 つの入力源を正しいケーブルで接続します。
- 2. モニタの電源を入れて、**PIP/PBP** > モードを選択し、PBP 機能をオンにします。
- 3. 表示 > 入力を選択し、メイン画面から | つ入力を選択します。
- 4. **PIP/PBP** > **PIP/PBP** ソースを選択し、サブ画面から別の入力を設定します。
- 5. メイン画面の色設定を調整するには、表示メニューとカラー調整メニューをナビ ゲートします。詳細は、43 [ページの「各カラーモードのメニュー](#page-42-0) オプション」を 参照してください。
- 6. サブ画面の色設定を調整するには、**PIP/PBP** メニューを開きます。詳細は、 43 [ページの「各カラーモードのメニュー](#page-42-0) オプション」を参照してください。

カスタムキーの 1 つが **PIP/PBP** のホットキーとして設定されており、PIP/PBP 機能がアクティベート されていると、ホットキーを押すだけでメイン画面とサブ(内側)画面の情報をすぐに見ることがで きます。

### PIP/PBP モードでのビデオソース選択

モニタはビデオソースを DVI、HDMI、DP、mini DP の順番でスキャンし、最初に有効 なソースを表示します。 PIP/PBP モードでは、このビデオソースがメインソースになり ます。48 [ページの](#page-47-1) **PIP/PBP** ソースで、メニューから PIP/PBP モードの 2 番目のソース を決定する必要があります。使用できないメニュー オプションは、グレー表示され ます。

メイン ソースとサポートされる 2 番目のソースは、次の表を参照してください。

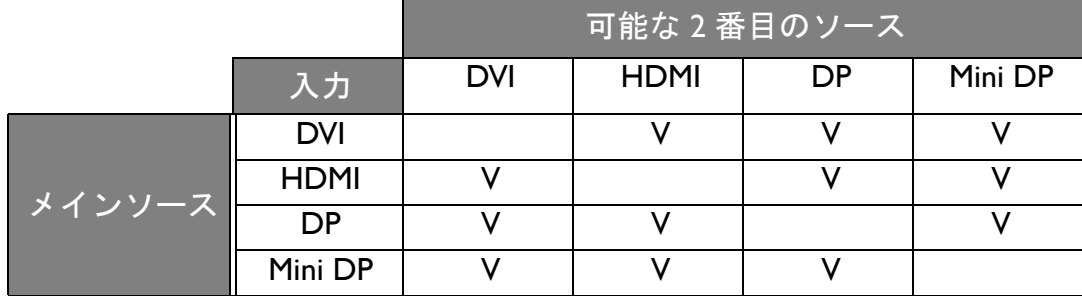

# <span id="page-35-1"></span><span id="page-35-0"></span>メインメニューのナビゲート

モニタの設定はすべて OSD で行うことができます。コントロールキーをどれでも押 してホットキーメニューを開き、 画 (メニュー) を押してメインメニューを開きます。 詳細は、32 [ページの「基本メニュー操作」](#page-31-1)を参照してください。

選択可能なメニューオプションは、入力ソース、機能、および設定により異なる場合 があります。使用できないメニュー オプションは、グレー表示されます。使用できな いキーは無効になり、それに相当する OSD アイコンも消えます。

■ OSD メニュー言語は購入された地域で提供される製品により異なる場合があります。詳細は、システ ムと **OSD** 設定の 52 [ページの「言語」](#page-51-0)を参照してください。

各メニューについての詳細は、次のページを参照してください。

- 37 [ページの「表示メニュー」](#page-36-1)
- 39 [ページの「カラー調整メニュー」](#page-38-1)
- 44 [ページの「エルゴノミクス](#page-43-1) メニュー」
- 46 [ページの「](#page-45-1)Eco メニュー」
- 48 [ページの「](#page-47-2)PIP/PBP メニュー」
- 51 [ページの「システム](#page-50-1) メニュー」

# <span id="page-36-1"></span><span id="page-36-0"></span>表示メニュー

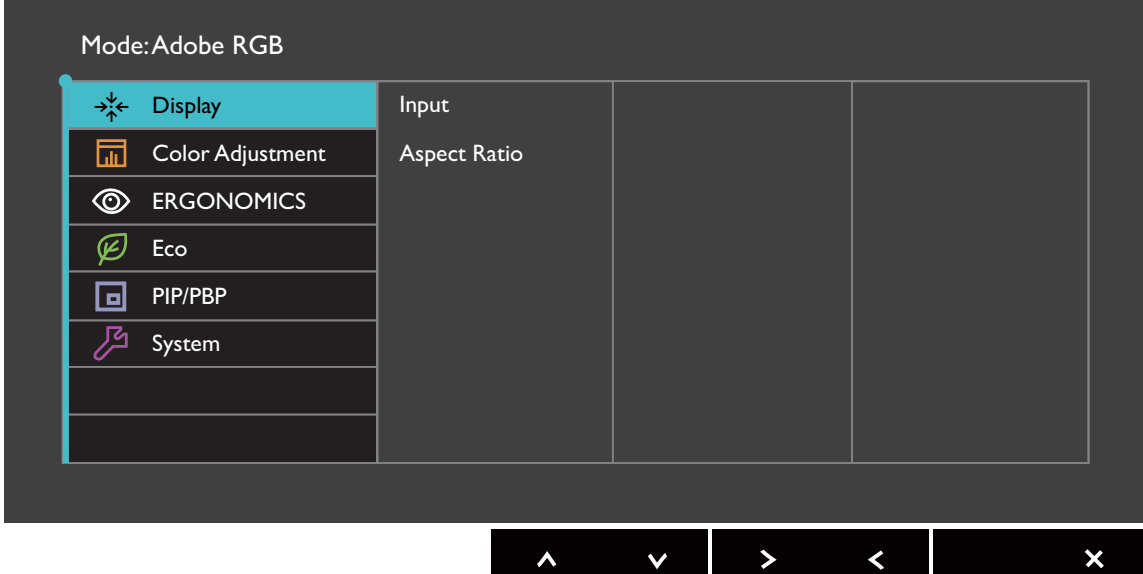

- 1. ホットキーメニューから (コンキニュー)を選択します。
- 2. ヘ または ∨ を使って表示を選択します。
- 3. > を選択してサブメニューを開き、 ヘ または ▽ を使ってメニューアイテ ムを選択します。
- 4. ∧ または ∨ を使って調整するか、√ を使って選択を行います。
- 5. 前のメニューに戻るには、 くを選択します。
- 6. メニューを終了するには、X を選択します。

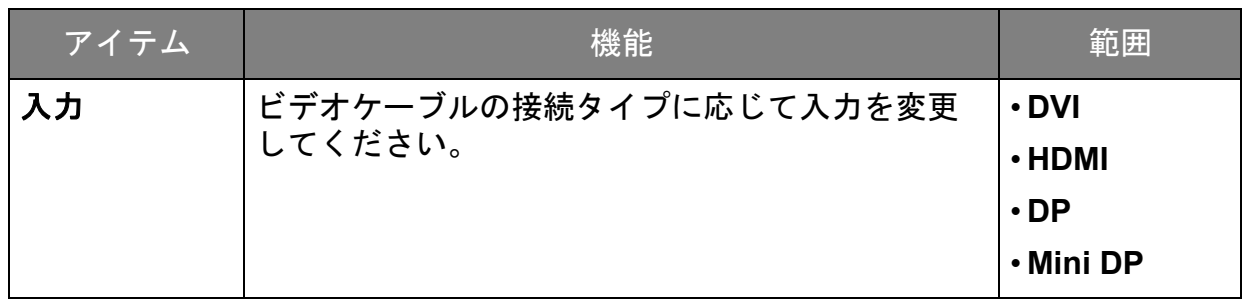

<span id="page-37-0"></span>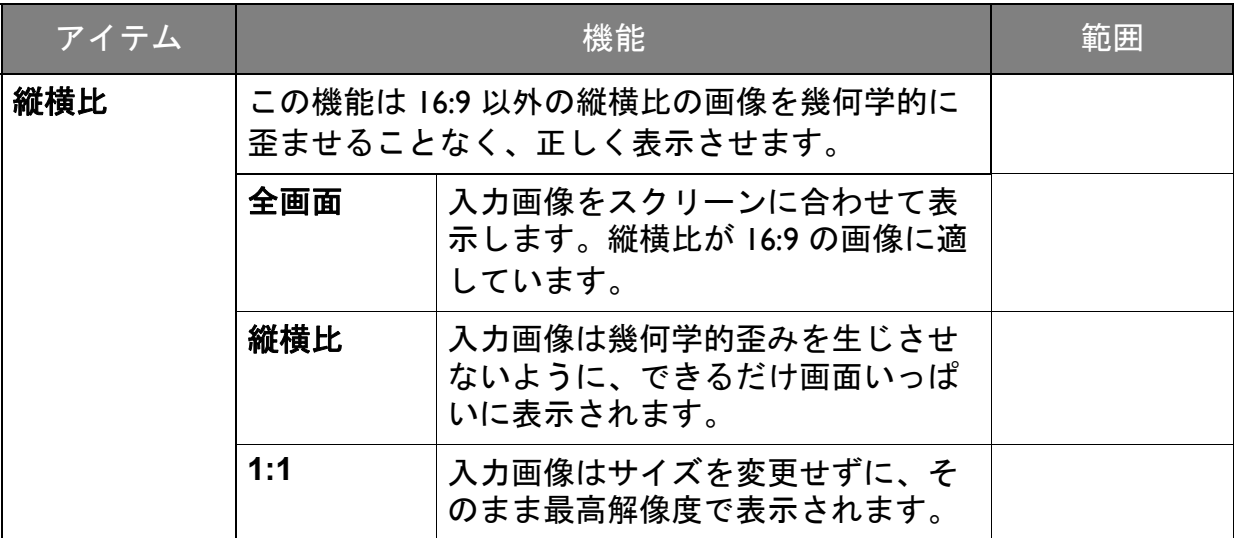

## <span id="page-38-1"></span><span id="page-38-0"></span>カラー調整メニュー

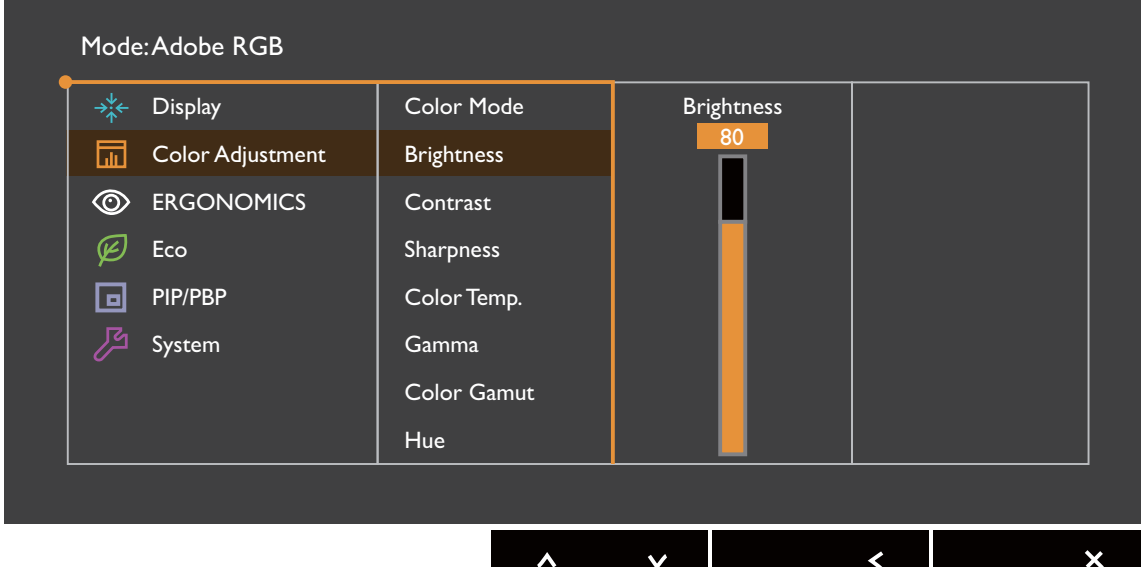

- 1. ホットキーメニューから (コンキニュー)を選択します。
- 2. ヘ または ▽ を使ってカラー調整を選択します。
- 3. > を選択してサブメニューを開き、 ヘ または ▽ を使ってメニューアイテ ムを選択します。
- 4. ∧ または ∨ を使って調整するか、√ を使って選択を行います。
- 5. 前のメニューに戻るには、 くを選択します。
- 6. メニューを終了するには、X を選択します。

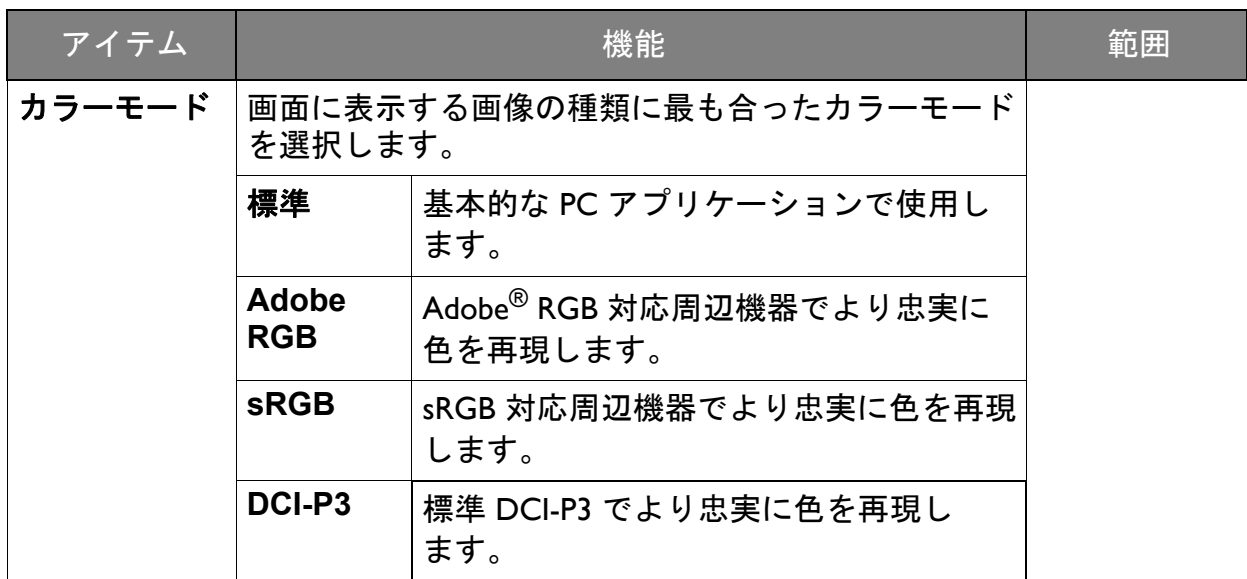

<span id="page-39-2"></span><span id="page-39-1"></span><span id="page-39-0"></span>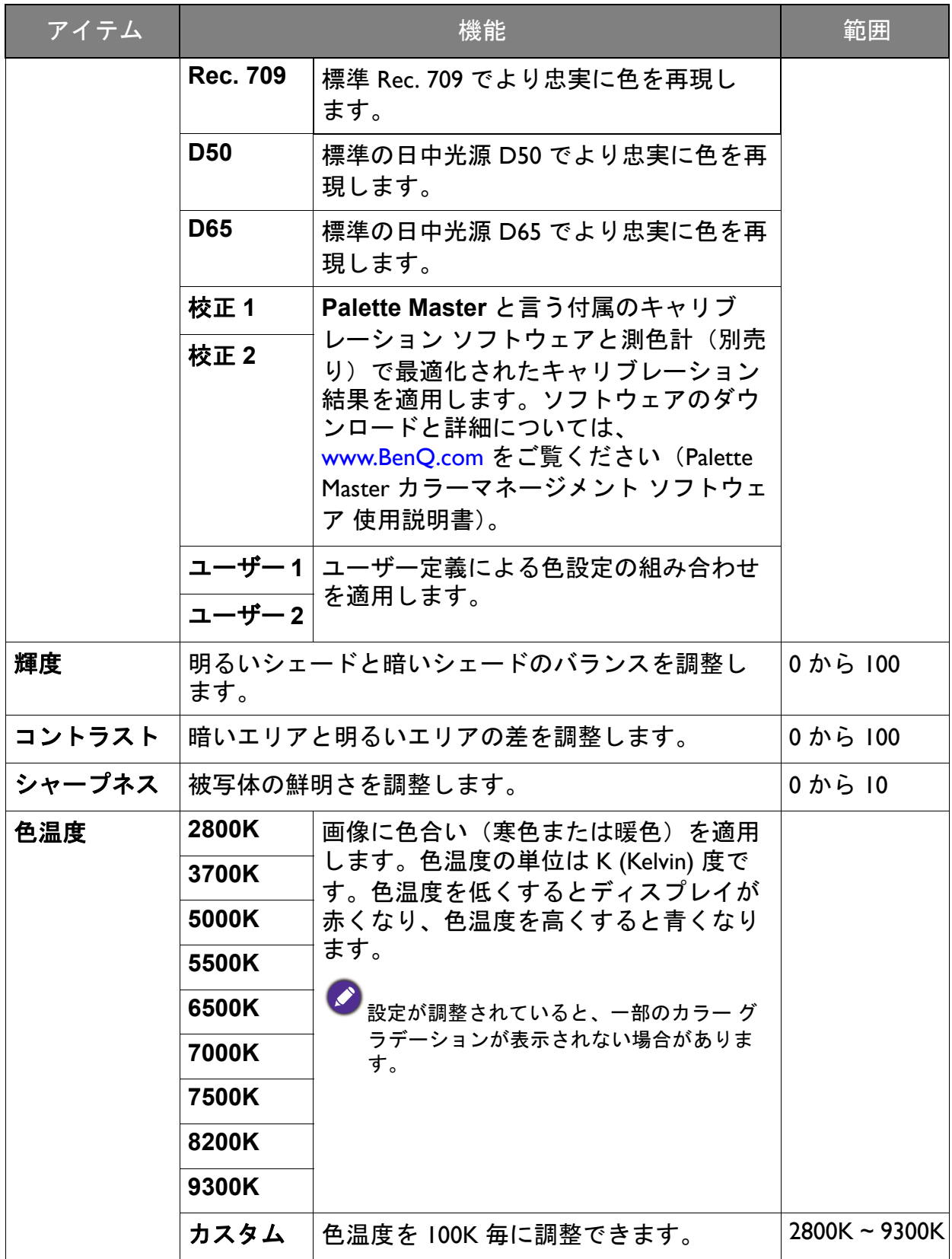

<span id="page-40-2"></span><span id="page-40-1"></span><span id="page-40-0"></span>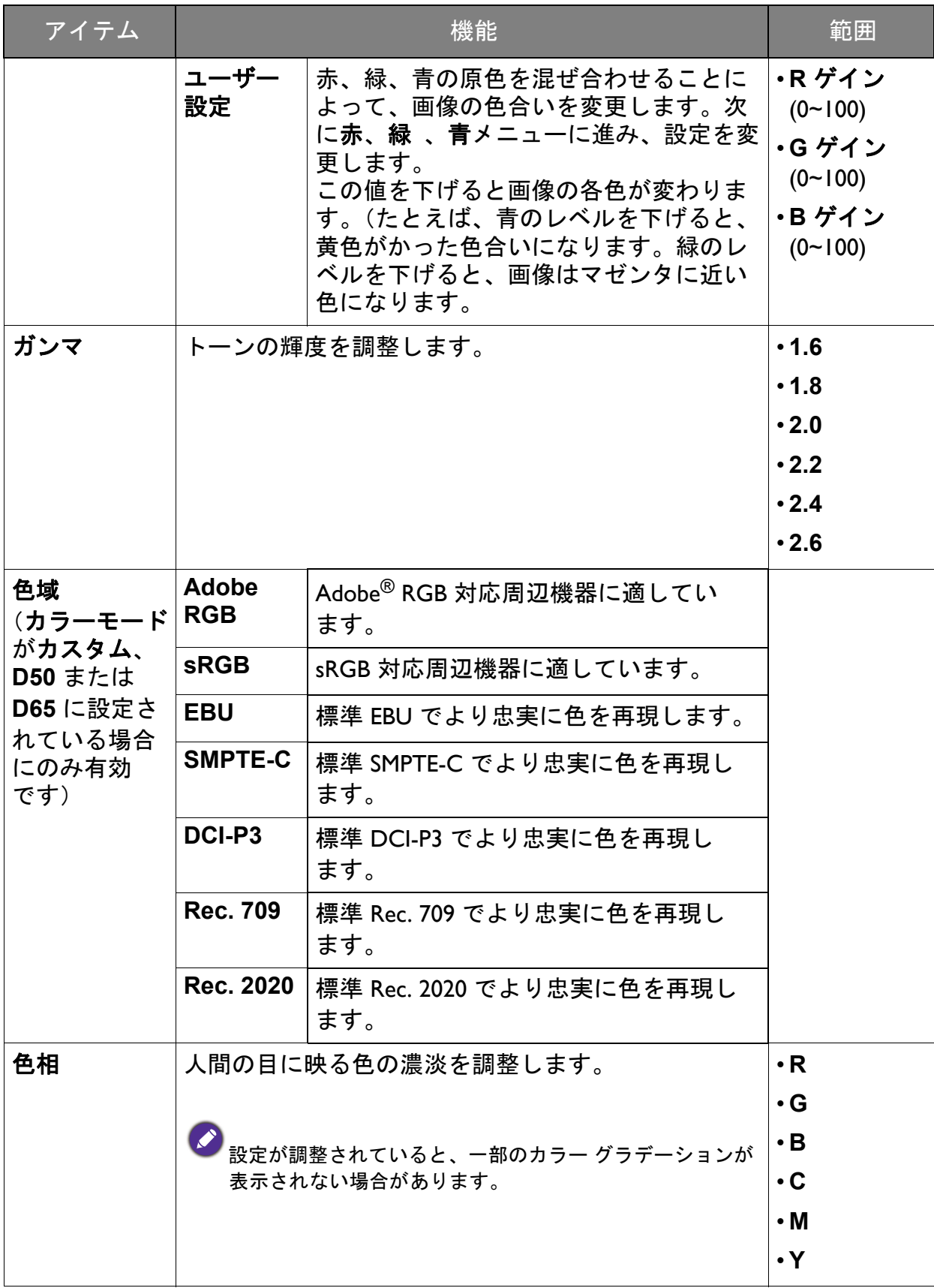

<span id="page-41-1"></span><span id="page-41-0"></span>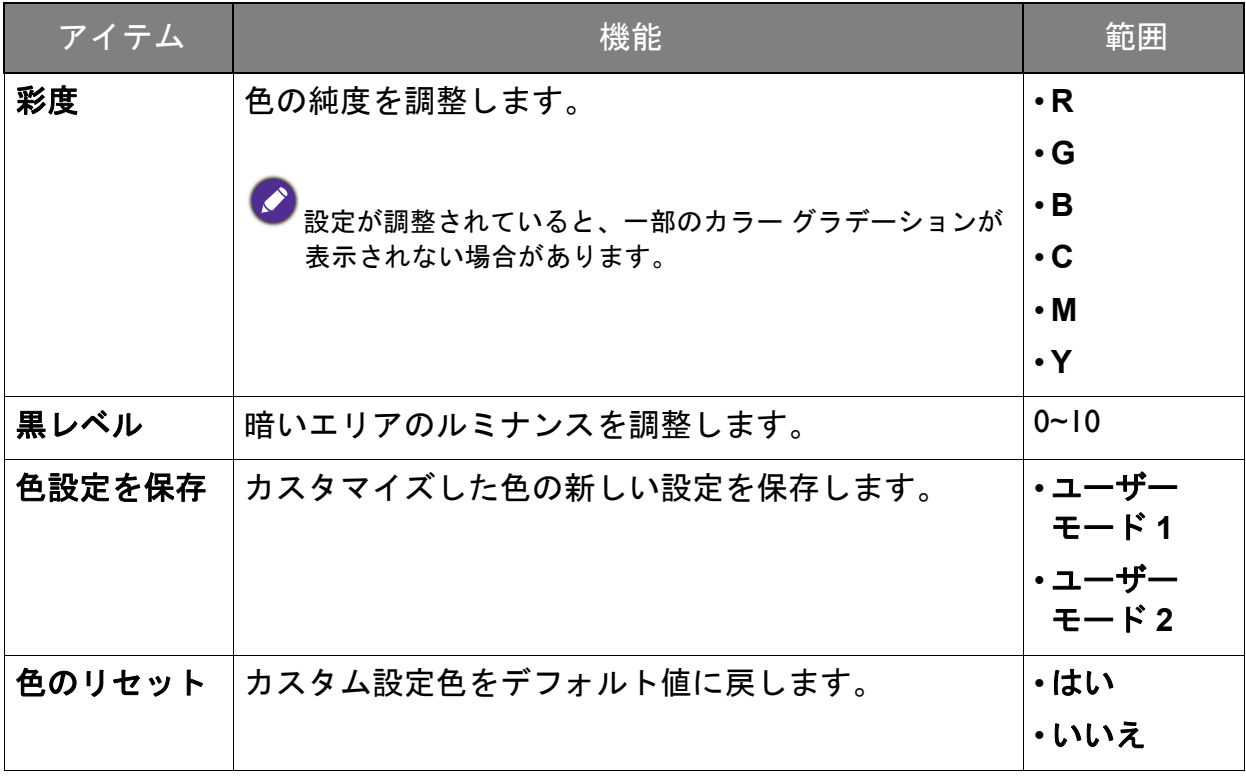

# <span id="page-42-0"></span>各カラーモードのメニュー オプション

設定したカラーモードによって、設定できるカラー調整のオプションが異なります。 カラーモードとディスプレイ オプションは次のとおりです。

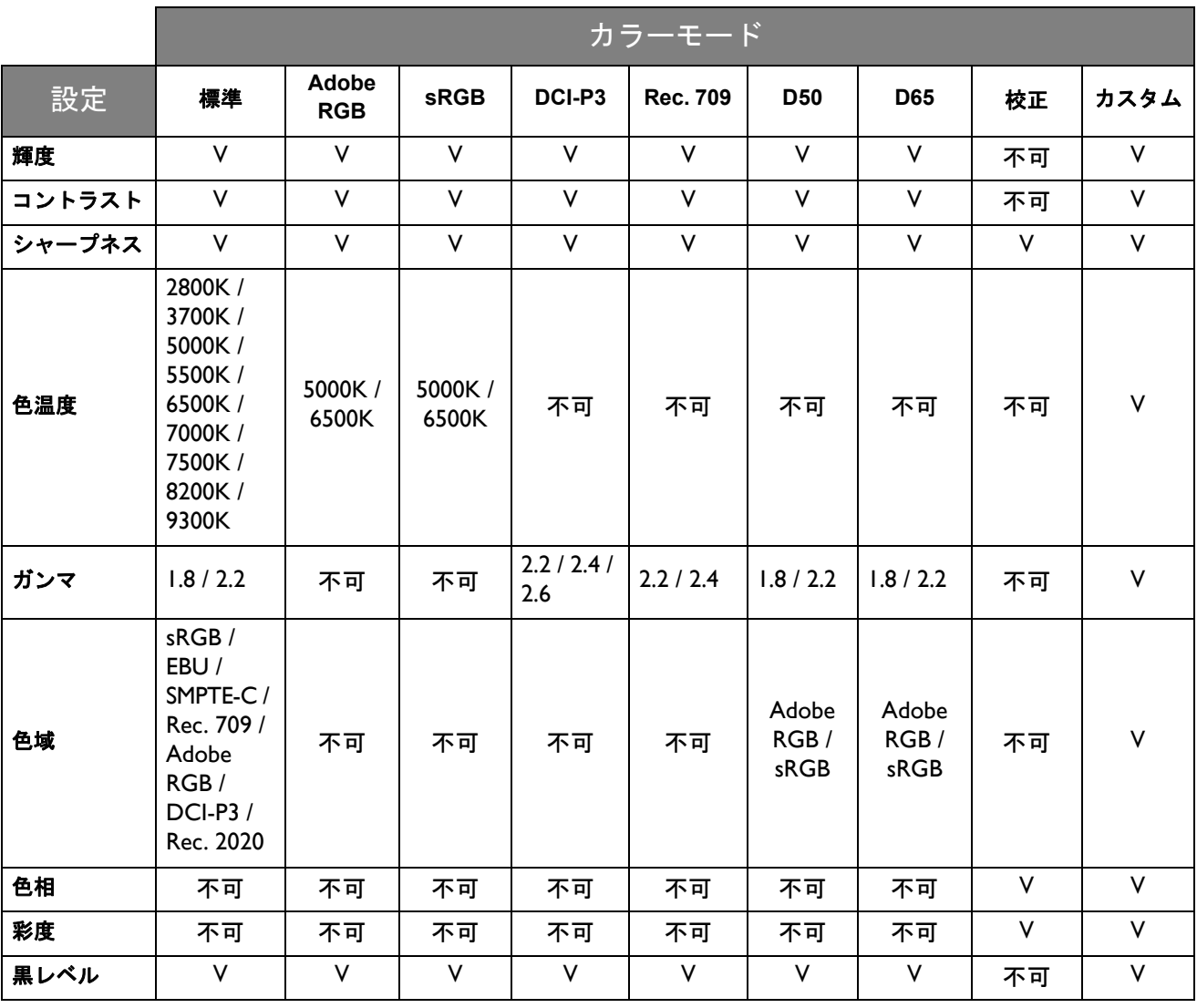

V:すべてのオプションを調整できます。

不可:すべてのオプションは調整できません。

# <span id="page-43-1"></span><span id="page-43-0"></span>エルゴノミクス メニュー

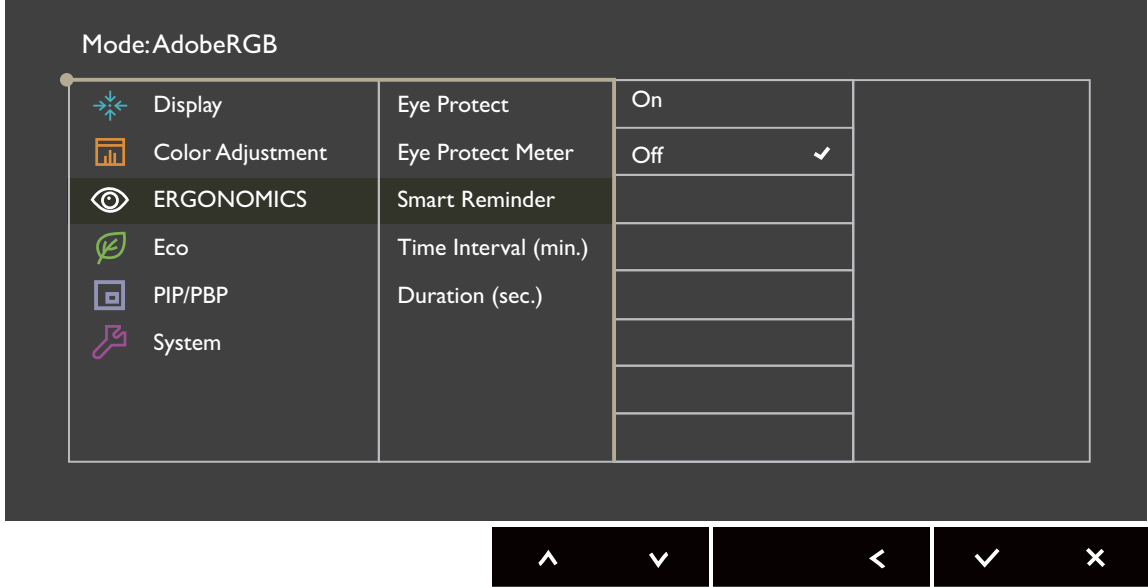

- 1. ホットキーメニューから 画 (メニュー) を選択します。
- 2. ∧ または ∨ を使ってエルゴノミクスを選択します。
- 3. > を選択してサブメニューを開き、 ヘ または ∨ を使ってメニューアイテ ムを選択します。
- 4. ∧ または ∨ を使って調整するか、√ を使って選択を行います。
- 5. 前のメニューに戻るには、 くを選択します。
- 6. メニューを終了するには、X を選択します。

<span id="page-44-0"></span>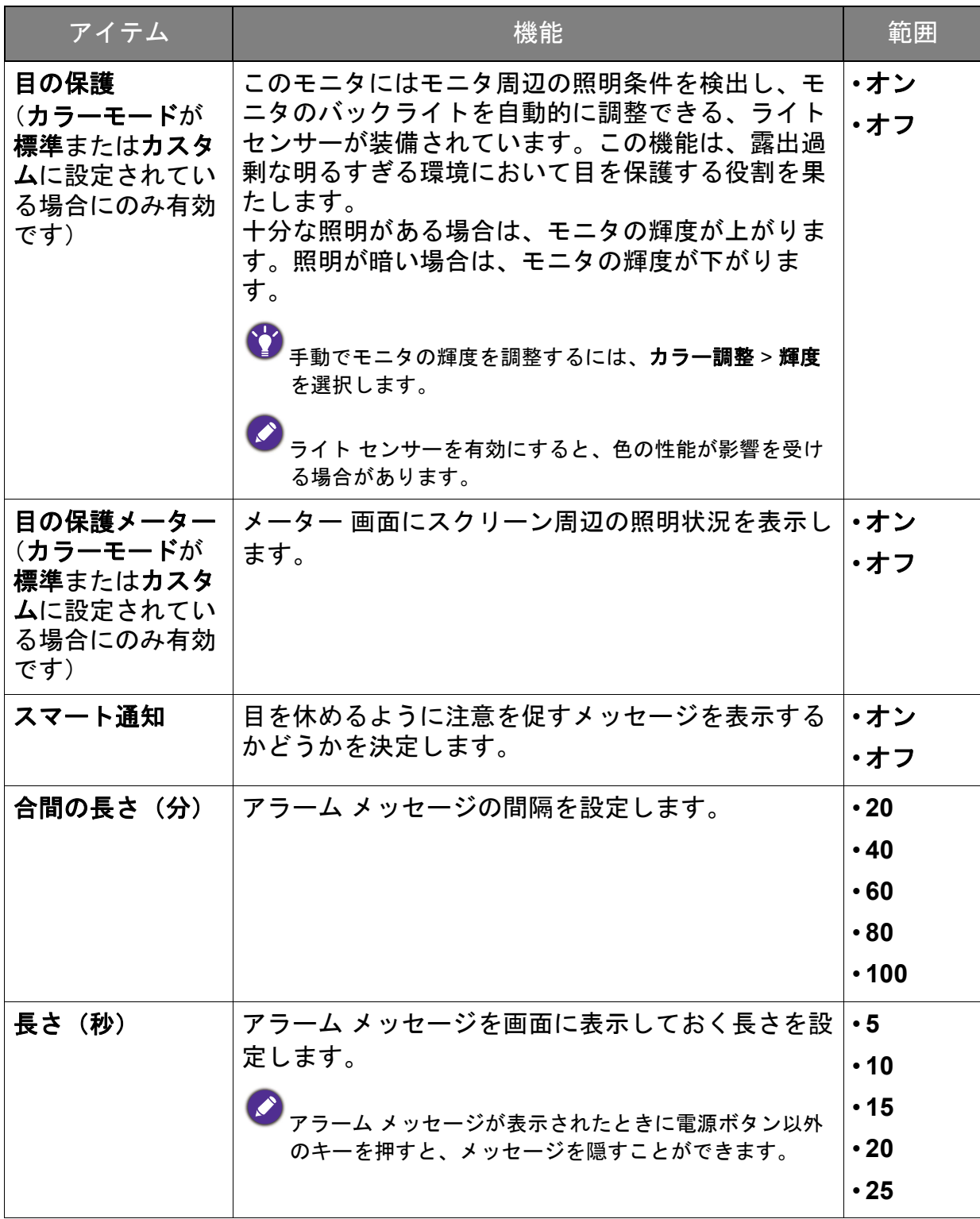

### <span id="page-45-1"></span><span id="page-45-0"></span>Eco メニュー

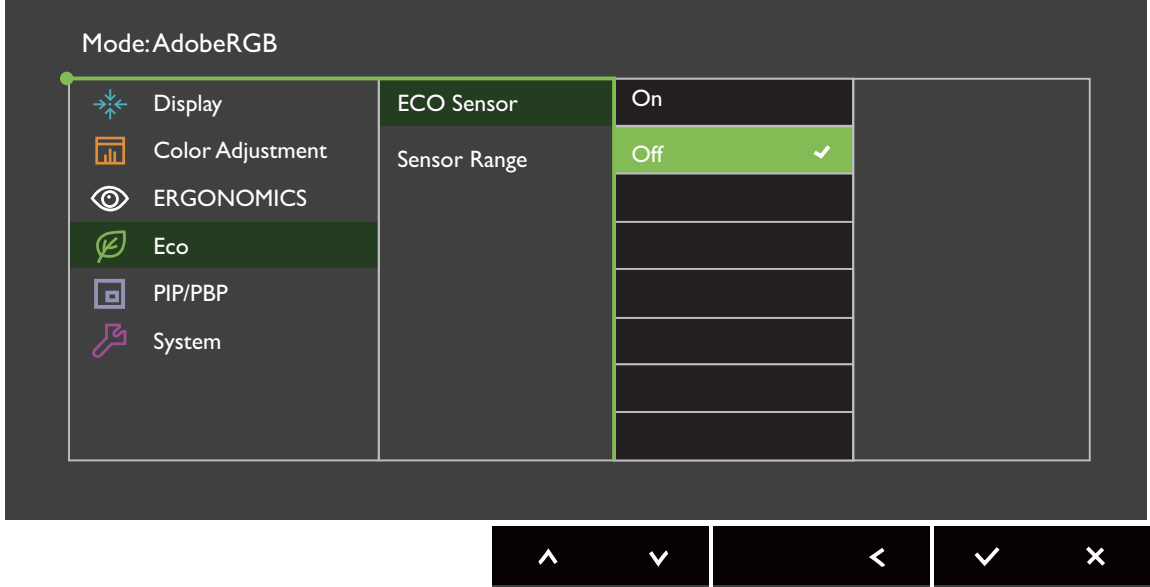

- 1. ホットキーメニューから a (メニュー)を選択します。
- 2. ∧ または ∨ を使って Eco を選択します。
- 3. > を選択してサブメニューを開き、< または ∨ を使ってメニューアイテ ムを選択します。
- 4. ∧ または ∨ を使って調整するか、√ を使って選択を行います。
- 5. 前のメニューに戻るには、<
を選択します。
- 6. メニューを終了するには、X を選択します。

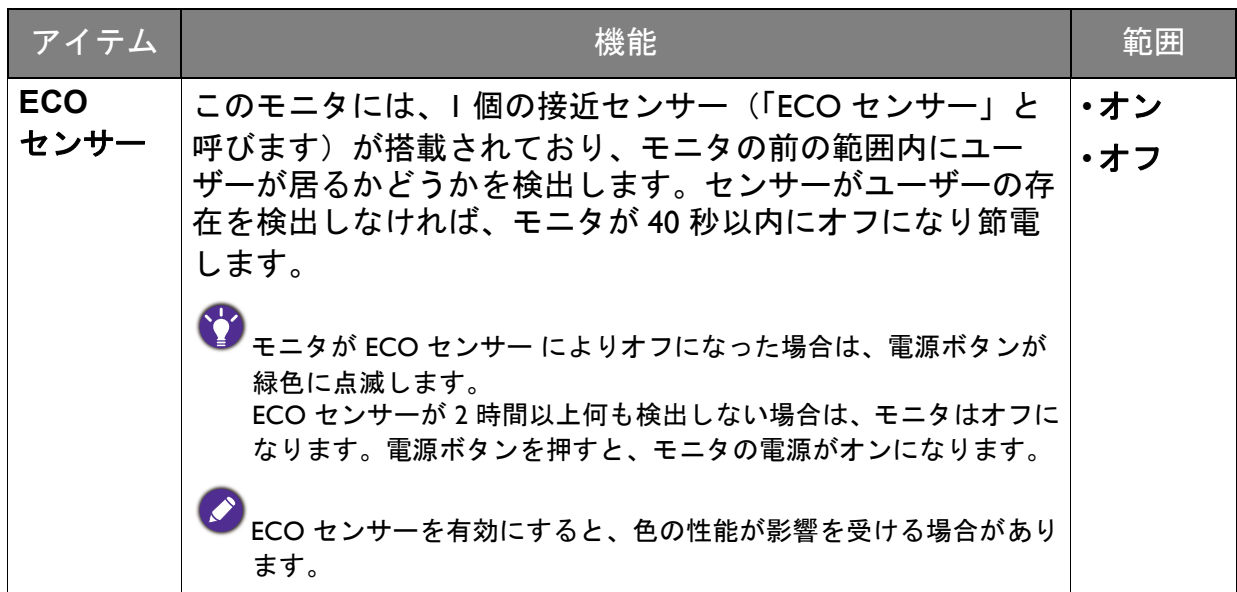

<span id="page-46-0"></span>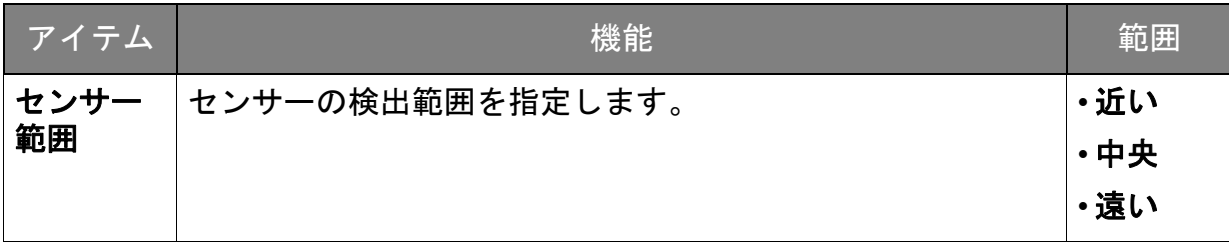

### <span id="page-47-2"></span><span id="page-47-0"></span>PIP/PBP メニュー

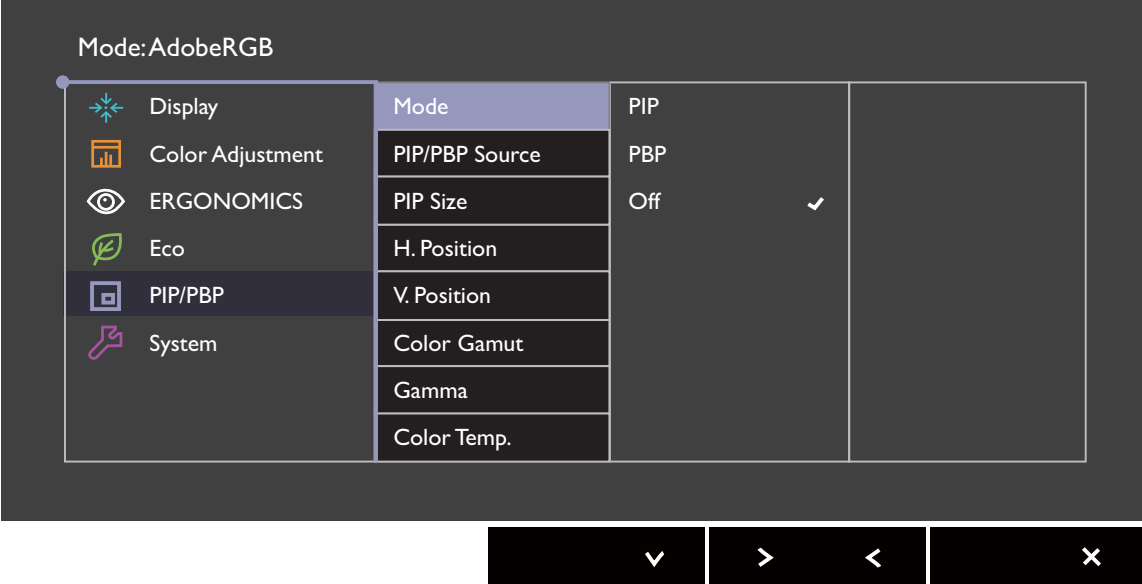

- 1. ホットキーメニューから a (メニュー)を選択します。
- 2. ∧ または ∨ を使って PIP/PBP を選択します。
- 3. > を選択してサブメニューを開き、 ヘ または ∨ を使ってメニューアイテ ムを選択します。
- 4. ∧ または ∨ を使って調整するか、√ を使って選択を行います。
- 5. 前のメニューに戻るには、 くを選択します。
- 6. メニューを終了するには、X を選択します。

<span id="page-47-1"></span>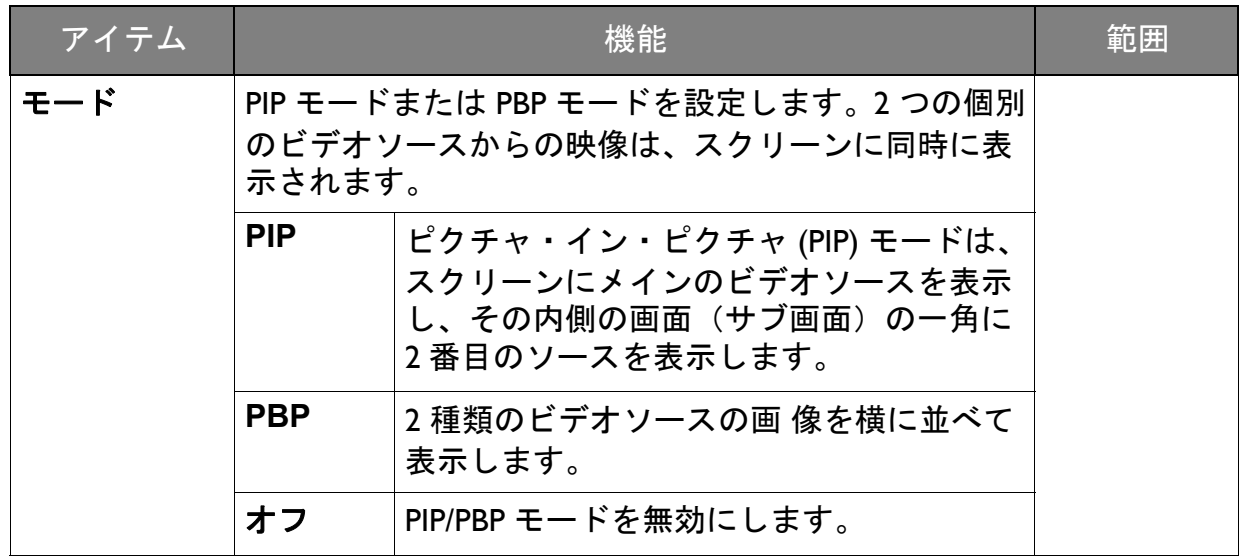

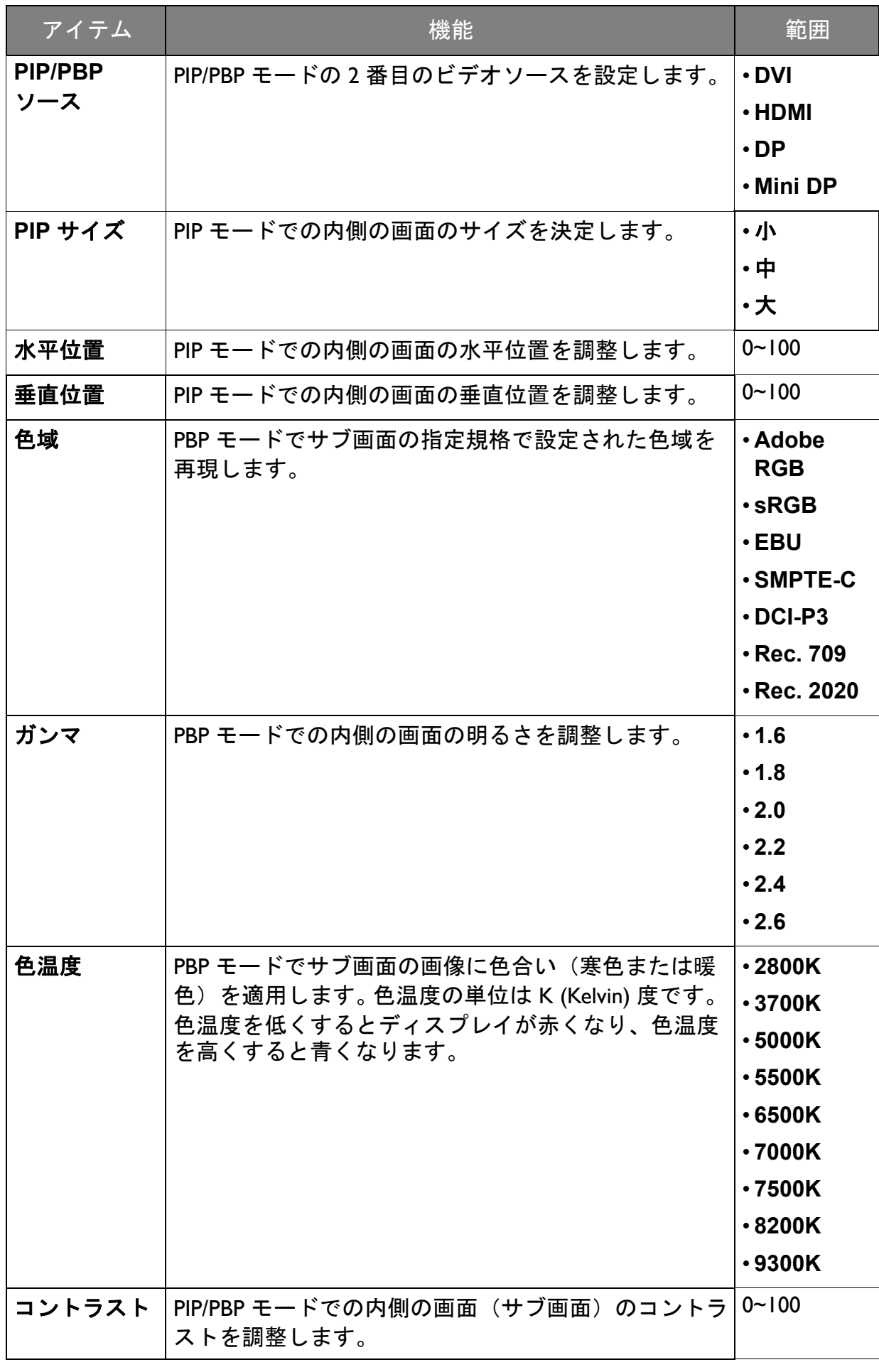

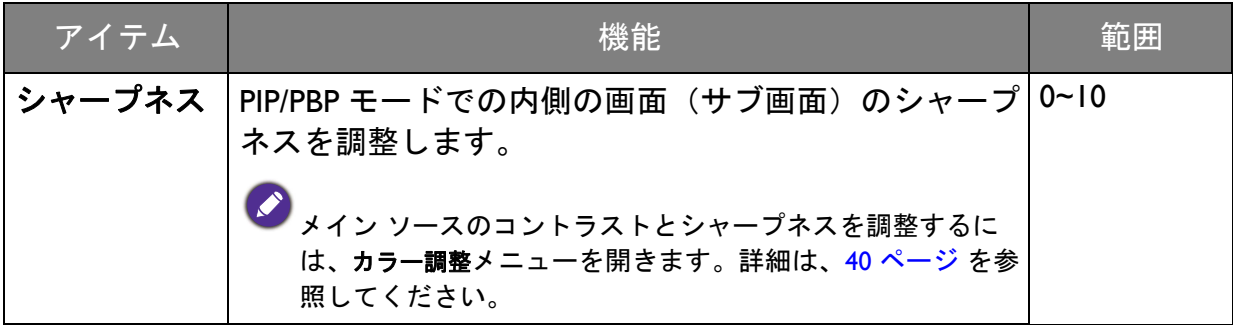

## <span id="page-50-1"></span><span id="page-50-0"></span>システム メニュー

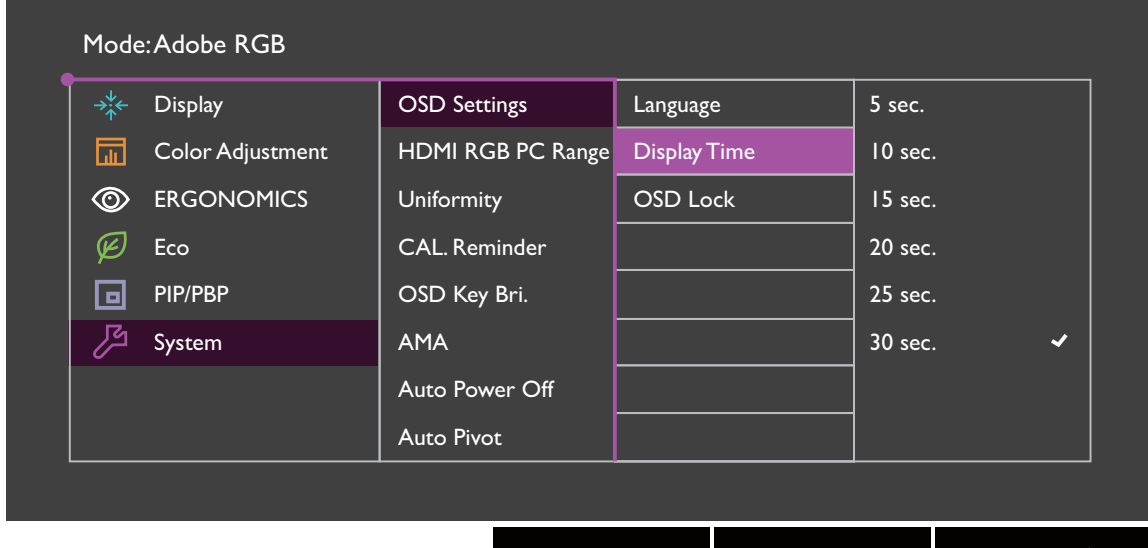

- 1. ホットキーメニューから 画 (メニュー) を選択します。
- 2. ∧ または ∨ を使ってシステムを選択します。
- 3. > を選択してサブメニューを開き、< または ∨ を使ってメニューアイテ ムを選択します。
- 4. ∧ または ∨ を使って調整するか、√ を使って選択を行います。
- 5. 前のメニューに戻るには、<
を選択します。
- 6. メニューを終了するには、X を選択します。

<span id="page-51-0"></span>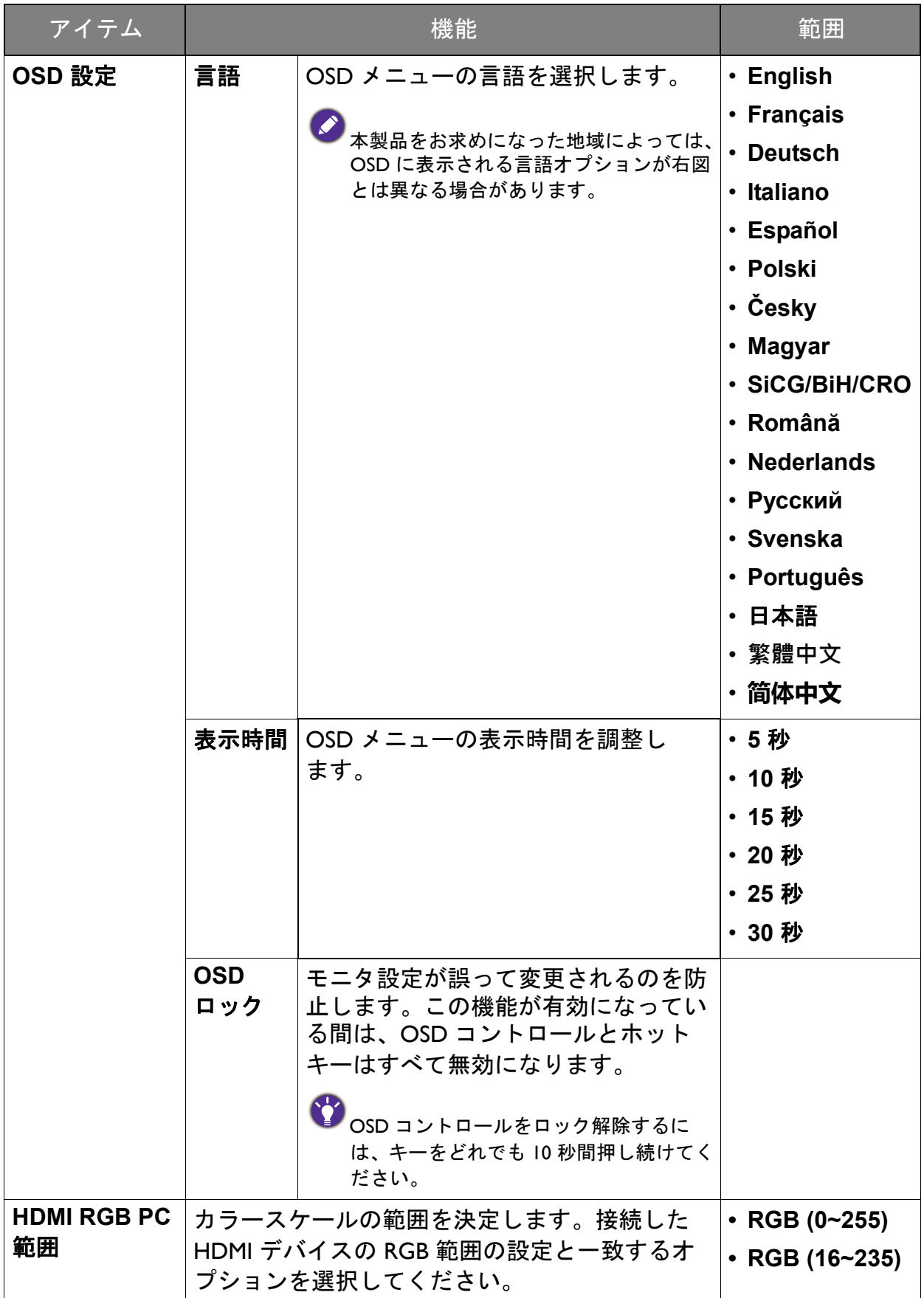

<span id="page-52-0"></span>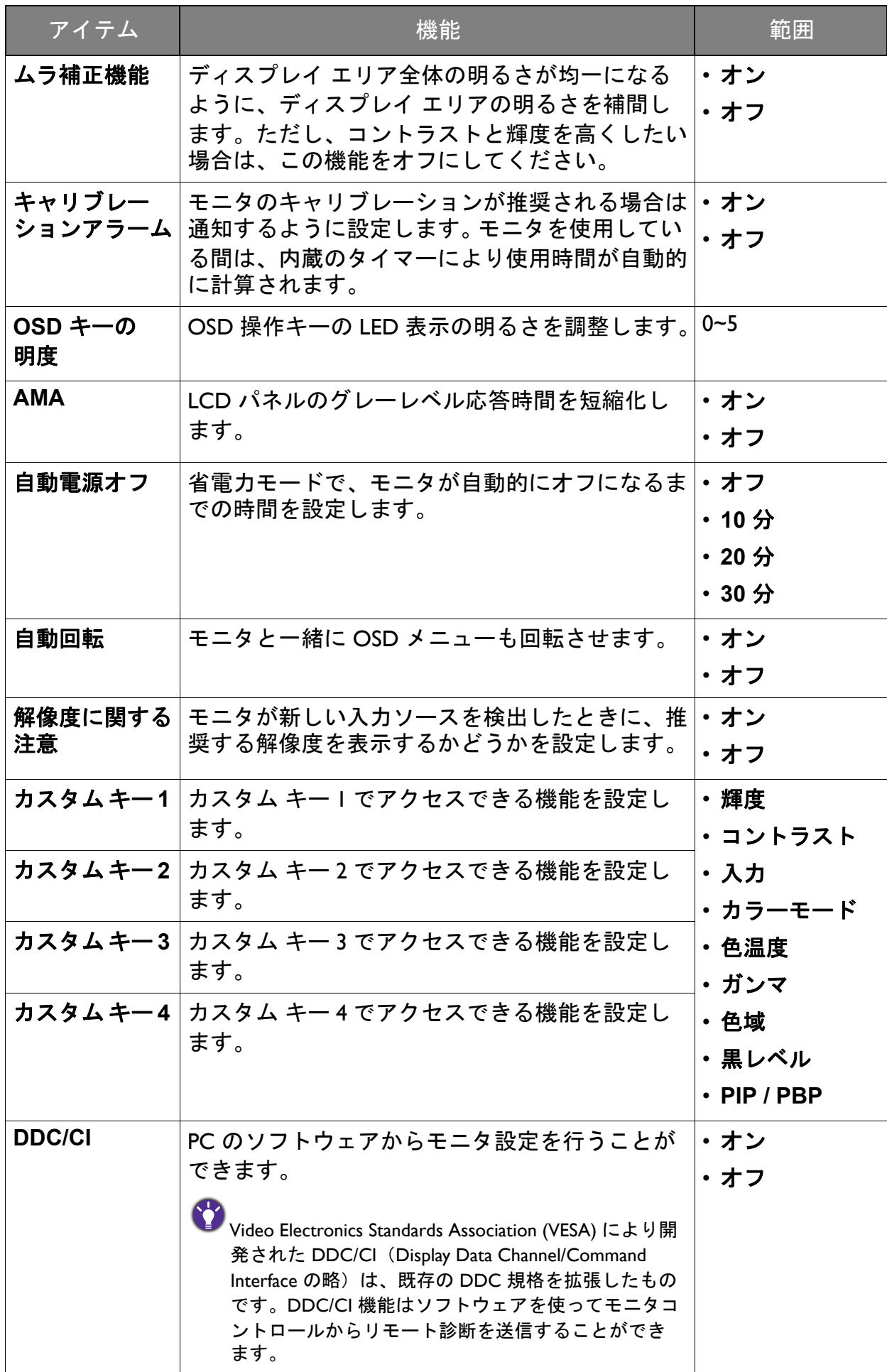

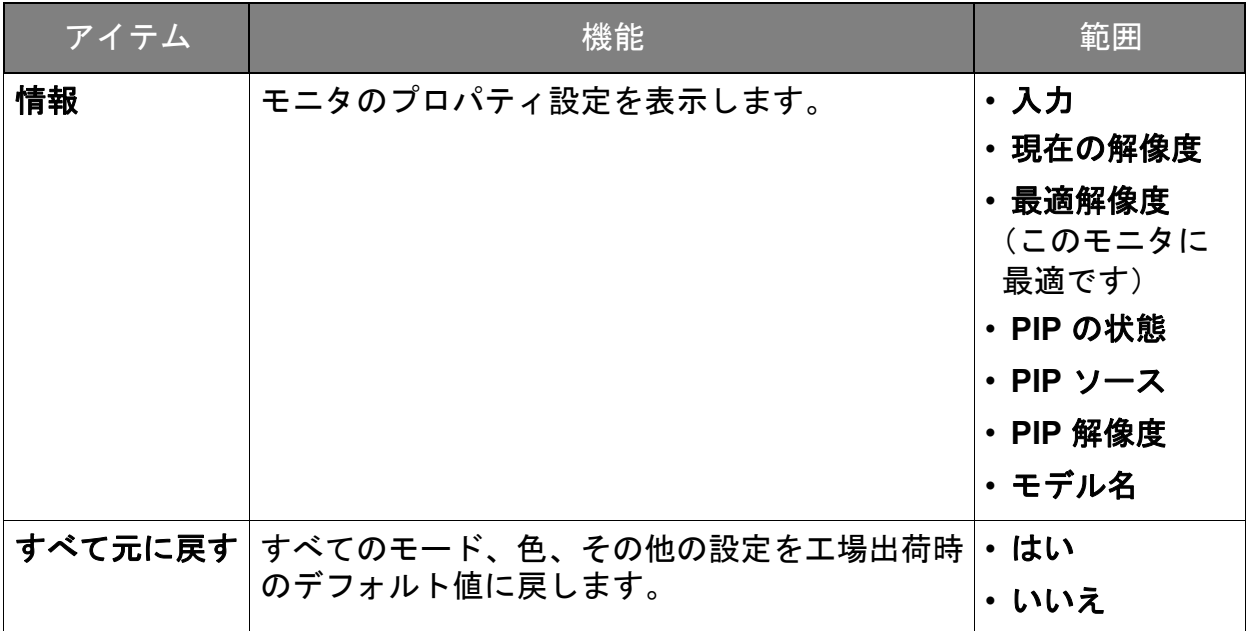

<span id="page-54-0"></span>トラブルシューティング

# <span id="page-54-1"></span>よくある質問 (FAQ)

2 画像がぼやける。

DVD の「スクリーンの解像度の調整」リンクの指示にしたがってください。最適な 解像度とリフレッシュ レートを選択し、ステップに従って調整してください。

|ネイティブ(最大)解像度より低い解像度でのみぼやけが発生する場合:

DVD の「スクリーンの解像度の調整」リンクの指示にしたがってください。ネイ ティブ解像度を選択します。

ピクセル エラーが表示される。

一部のピクセルが常時点灯したまま、または点灯しないままであったり、赤、緑、 青、その他の色になったままの場合

- LCD スクリーンをきれいに掃除してください。
	- 電源のオン / オフを切り替え。
	- モニタの動作中に常時点滅する画素が少々存在することがありますが、これは液晶 技術で一般的に発生する状況で、故障ではありません。

画像が不自然な色で表示される。

画像が黄、青、または薄いピンク色で表示される場合。

カラー調整と色のリセットを選択した後、はいを選択して色設定を初期値に戻し ます。

それでもイメージが正しく表示されず、OSD が不自然な色で表示されている場合は、 3 つの基本色のうちいずれかの信号入力が行われていません。信号ケーブルのコネク タをチェックしてください。ピンが曲がったり破損している場合は、販売店にご相談 ください。

LED は白になっています。

- LED が白く点灯しているときには、モニタの電源が入っています。
	- LED が白く点灯し、画面に範囲外ですというメッセージが表示されている場合 は、 モニタがサポートしていない画面モードを使用しています。モニタがサポート する モードのいずれかに設定を変更してください。「スクリーンの解像度の調整」リン クの「プリセット 画面モード」セクションをお読みください。
		- LED が白く点灯している場合は、省電力モードが有効になっています。コンピュー タのキーボードで任意のキーを押すか、マウスを動かしてください。それでも解決 しない場合は、信号ケーブルのコネクタをチェックしてください。ピンが曲がった り破損している場合は、販売店にご相談ください。
		- LED がオフであれば、電源のメイン ソケット、外部電源、メイン スイッチをチェッ クしてください。
	- スクリーン上に表示される静止画像に薄い影が写ることがあります:
	- 省電力機能を有効にして、コンピュータとモニタを一定時間使用しない状態が続い た場合、低消費電力の「スリープ」モードに入るようにしてください。
		- 画像の残像が残らないようにスクリーンセーバをお使いください。
- 画像がゆがむ、フラッシュする、ちらつく。
- DVD の「スクリーンの解像度の調整」リンクの指示にしたがってください。最適な 解像度とリフレッシュ レートを選択し、ステップに従って調整してください。
- モニタは最高解像度に設定されていますが、画像はまだ歪んでいます:
- 異なる入力ソースの画像は、モニタの最高解像度で表示すると歪んだり、引き伸ばさ れたりする場合があります。それぞれの入力ソースを最高の状態で表示するには、縦 横比で入力ソースに合った適切な縦横比を設定してください。詳細は、38 [ページの](#page-37-0) [「縦横比」を](#page-37-0)参照してください。
- 画像が片側に寄ってしまう。
- DVD の「スクリーンの解像度の調整」リンクの指示にしたがってください。最適な 解像度とリフレッシュ レートを選択し、ステップに従って調整してください。
- OSD コントロールにアクセスできません。
- ロックされた状態にプリセットされている OSD コントロールをロック解除するには、 キーをどれでも 10 秒間押し続けてください。

モニタのライトセンサーが正常に機能しません。

ライトセンサーはモニタの正面下にあります。次のことを確認してください:

- 目の保護機能がオンに設定されているかどうか。エルゴノミクス > 目の保護を選択 します。
- センサーが照明を正確に検出するのを妨げ得る物体がモニタの前にないかどうか。
- センサーの前に明るい色の物体または服がないかどうか。明るい色(特に白と蛍光 色)は明かりを反射するため、センサーが主要な光源を検出できません。
- $\left( 2\right)$  モニタの ECO センサーが正常に機能しません。
- ECO センサーはモニタの正面下にあります。センサーが ユーザーの存在を正確に検出するのを妨げ得る物体が、 モニタの前にないかどうかを確認してください。
	- 服の色と素材によっては、検出結果に影響を与える場合 があります。必要であれば、センサーの範囲を調整して ください。詳細は、47 [ページの「センサー](#page-46-0) 範囲」を参照 してください。

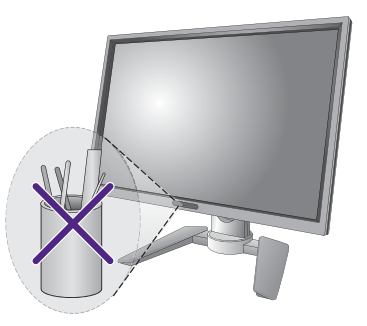

• ユーザーとモニタとの距離を調整します。

上記のどの方法によっても問題を解決できない場合は、ユーザーの服の素材が独特な ものであるために、ECO センサーがユーザーを検出できないことが原因である可能 性があります。これは製造上の欠陥でも、センサーの故障でもありません。この場合 は、**Eco** > **ECO** センサーを選択して、ECO センサーを無効にする必要があります。

## <span id="page-56-0"></span>それでも解決できないときは

このガイドの指示に従って調整を行っても問題が解決しない場合には、お買い上げい ただいた販売店にご連絡いただくか、[Service.JP@BenQ.com](mailto:Service.JP@BenQ.com) まで電子メールにてお問 い合わせください。